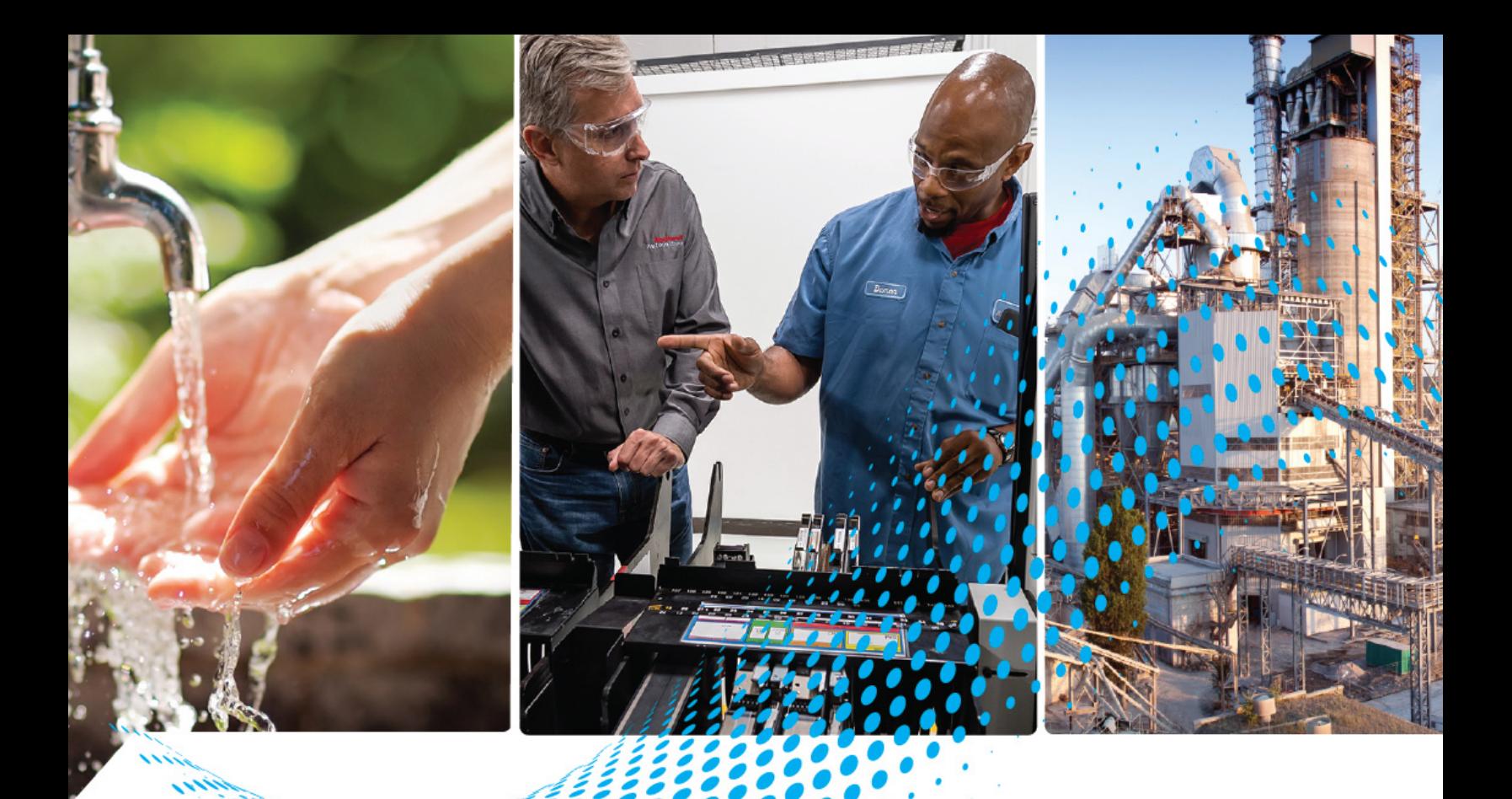

# **Compact 5000 EtherNet/IP Adapters**

Catalog Numbers 5069-AENTR, 5069-AENTRK, 5069-AEN2TR

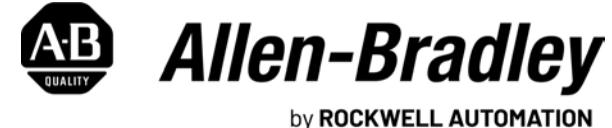

**User Manual Contract Contract Contract Contract Contract Contract Contract Contract Contract Contract Contract Contract Contract Contract Contract Contract Contract Contract Contract Contract Contract Contract Contract** 

## **Important User Information**

Read this document and the documents listed in the additional resources section about installation, configuration, and operation of this equipment before you install, configure, operate, or maintain this product. Users are required to familiarize themselves with installation and wiring instructions in addition to requirements of all applicable codes, laws, and standards.

Activities including installation, adjustments, putting into service, use, assembly, disassembly, and maintenance are required to be carried out by suitably trained personnel in accordance with applicable code of practice.

If this equipment is used in a manner not specified by the manufacturer, the protection provided by the equipment may be impaired.

In no event will Rockwell Automation, Inc. be responsible or liable for indirect or consequential damages resulting from the use or application of this equipment.

The examples and diagrams in this manual are included solely for illustrative purposes. Because of the many variables and requirements associated with any particular installation, Rockwell Automation, Inc. cannot assume responsibility or liability for actual use based on the examples and diagrams.

No patent liability is assumed by Rockwell Automation, Inc. with respect to use of information, circuits, equipment, or software described in this manual.

Reproduction of the contents of this manual, in whole or in part, without written permission of Rockwell Automation, Inc., is prohibited.

Throughout this manual, when necessary, we use notes to make you aware of safety considerations.

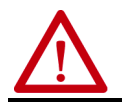

**WARNING:** Identifies information about practices or circumstances that can cause an explosion in a hazardous environment, which may lead to personal injury or death, property damage, or economic loss.

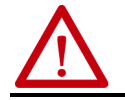

**ATTENTION:** Identifies information about practices or circumstances that can lead to personal injury or death, property damage, or economic loss. Attentions help you identify a hazard, avoid a hazard, and recognize the consequence.

**IMPORTANT** Identifies information that is critical for successful application and understanding of the product.

Labels may also be on or inside the equipment to provide specific precautions.

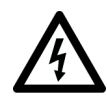

**SHOCK HAZARD:** Labels may be on or inside the equipment, for example, a drive or motor, to alert people that dangerous voltage may be present.

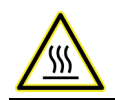

**BURN HAZARD:** Labels may be on or inside the equipment, for example, a drive or motor, to alert people that surfaces may reach dangerous temperatures.

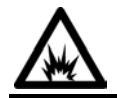

**ARC FLASH HAZARD:** Labels may be on or inside the equipment, for example, a motor control center, to alert people to potential Arc Flash. Arc Flash will cause severe injury or death. Wear proper Personal Protective Equipment (PPE). Follow ALL Regulatory<br>requirements for safe work practices and for Personal Protective Equipment (PPE).

The following icon may appear in the text of this document.

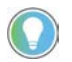

Identifies information that is useful and can help to make a process easier to do or easier to understand.

Rockwell Automation recognizes that some of the terms that are currently used in our industry and in this presentation are not in alignment with the movement toward inclusive language in technology.

We are proactively collaborating with industry peers to find alternatives to such terms and making changes to our products and content. Please excuse the use of such terms in our content while we implement these changes.

## **[Compact 5000 EtherNet/IP](#page-6-1)  Adapter Features**

**Compact 5000 EtherNet/IP [Adapter Power Requirements](#page-14-1)**

## **[Chapter 1](#page-6-0)**

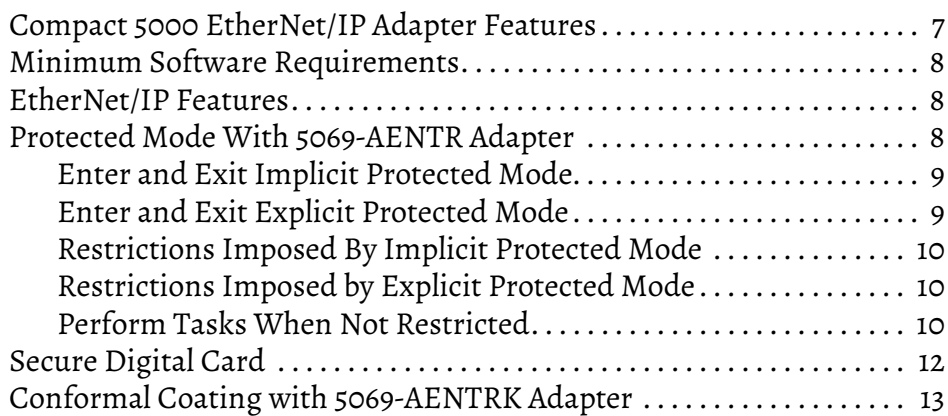

## **[Chapter 2](#page-14-0)**

## [Two Types of Power . . . . . . . . . . . . . . . . . . . . . . . . . . . . . . . . . . . . . . . . . . . . . 15](#page-14-2) [Power Connectors . . . . . . . . . . . . . . . . . . . . . . . . . . . . . . . . . . . . . . . . . . . . . . 16](#page-15-0) [MOD Power Bus . . . . . . . . . . . . . . . . . . . . . . . . . . . . . . . . . . . . . . . . . . . . . . . . 17](#page-16-0) [SA Power Bus . . . . . . . . . . . . . . . . . . . . . . . . . . . . . . . . . . . . . . . . . . . . . . . . . . . 18](#page-17-0) [Track SA Power Bus Current Draw . . . . . . . . . . . . . . . . . . . . . . . . . . . . 21](#page-19-0) Use a 5069-FPD Field Potential Distributor to Create a [New SA Power Bus. . . . . . . . . . . . . . . . . . . . . . . . . . . . . . . . . . . . . . . . . . . 23](#page-21-0) [SA Power - Additional Notes . . . . . . . . . . . . . . . . . . . . . . . . . . . . . . . . . . 24](#page-22-0) Restrictions When You Install Compact 5000 I/O Safety Modules [in a Compact 5000 I/O System . . . . . . . . . . . . . . . . . . . . . . . . . . . . . . . . 25](#page-23-0)

## **[Chapter 3](#page-26-0)**

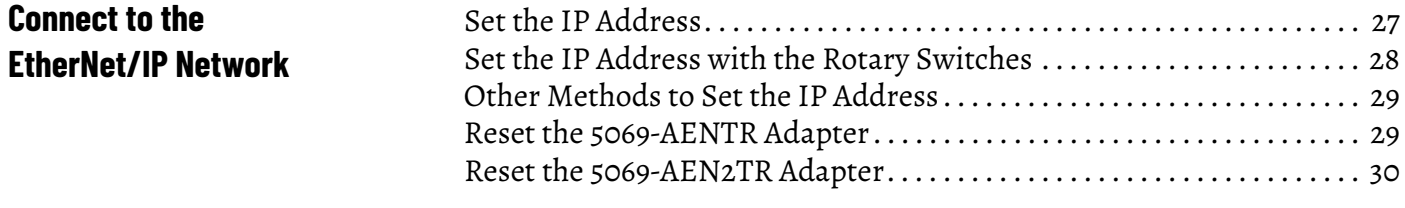

## **[Chapter 4](#page-30-0)**

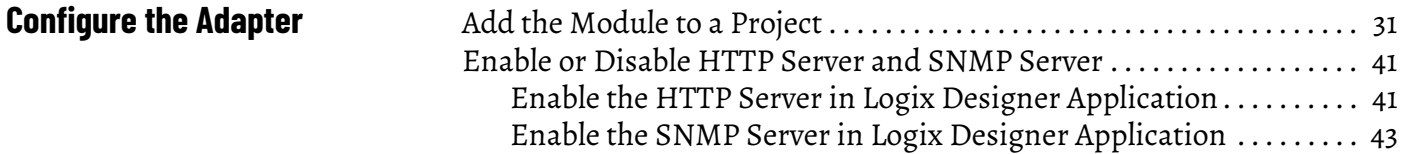

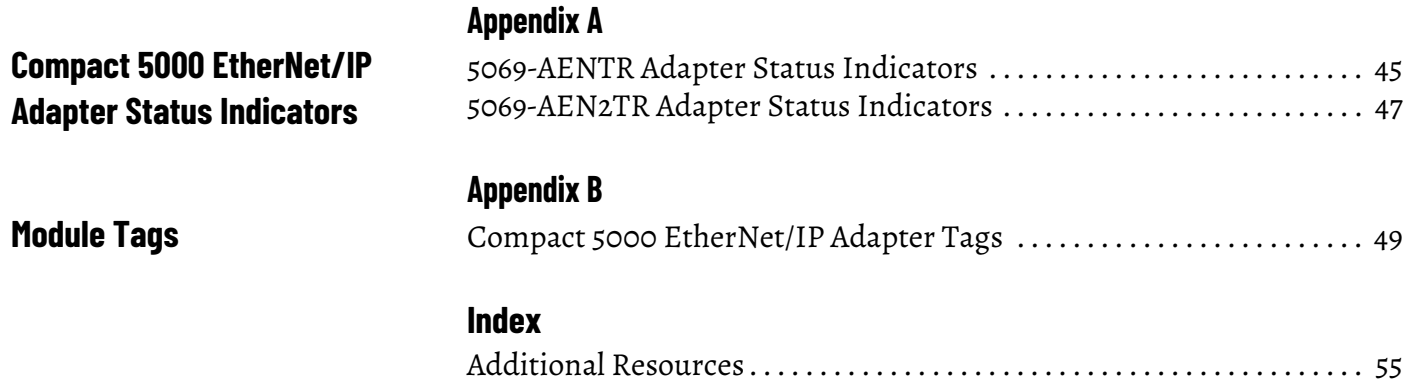

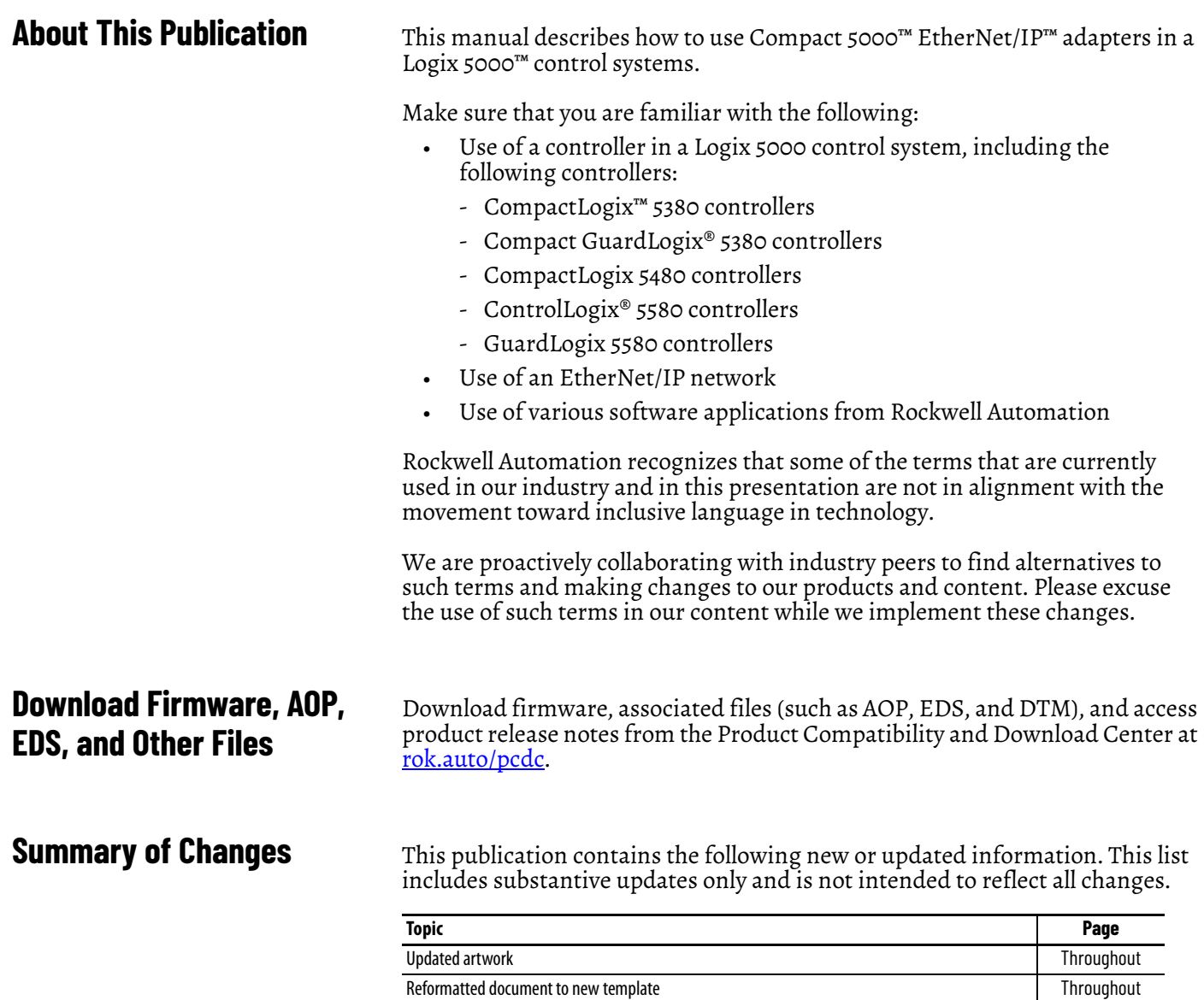

Added Series A and B examples [6](#page-5-0)

The appearance of the CompactLogix Series A Controllers has been updated.

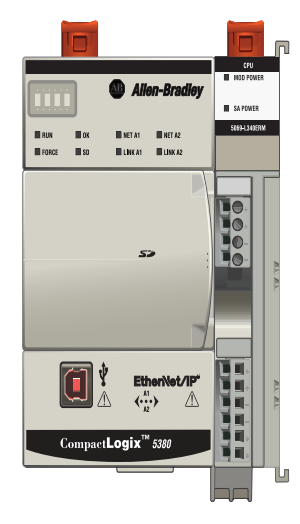

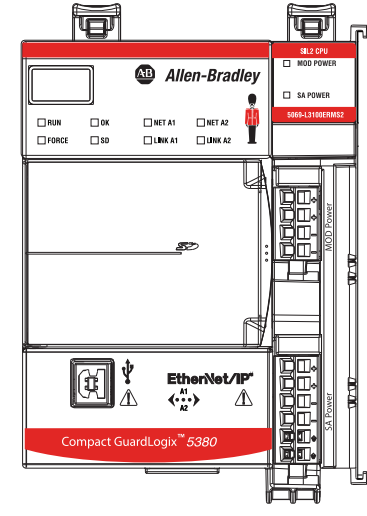

<span id="page-5-0"></span>**Before Change.** 

CompactLogix 5380 Controller Compact GuardLogix 5380 SIL 2 Controller Compact GuardLogix 5380 SIL 3 Controller

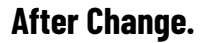

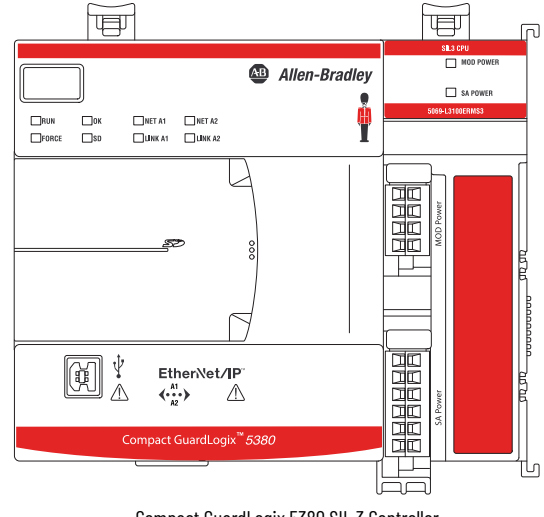

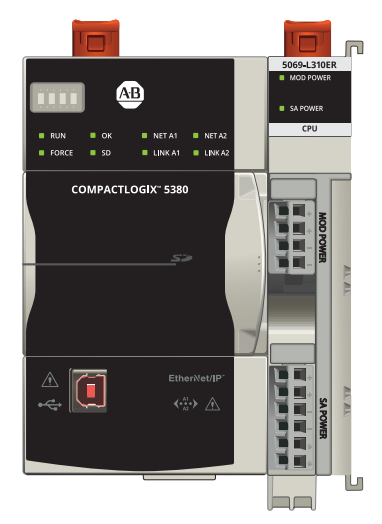

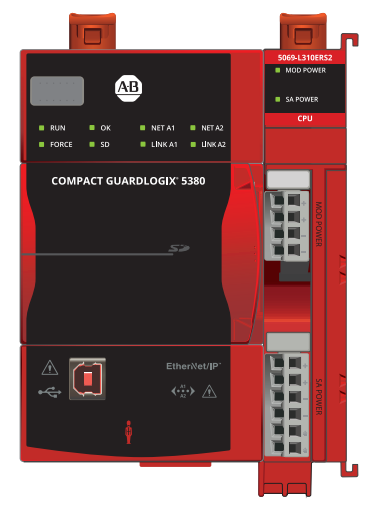

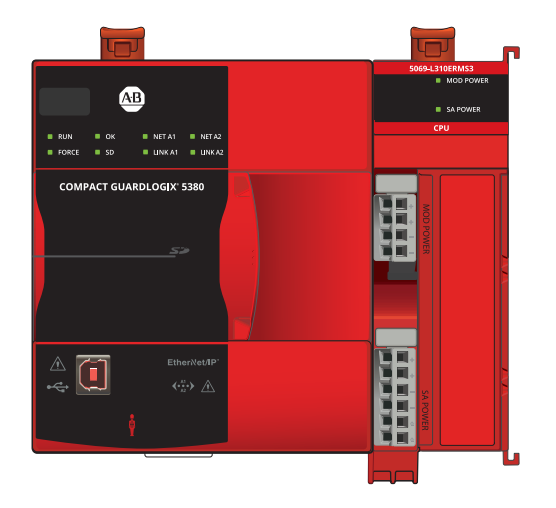

CompactLogix 5380 Controller Compact GuardLogix 5380 SIL 2 Controller Compact GuardLogix 5380 SIL 3 Controller

## <span id="page-6-1"></span>**Compact 5000 EtherNet/IP Adapter Features**

## <span id="page-6-2"></span><span id="page-6-0"></span>**Compact 5000 EtherNet/IP Adapter Features**

- A Compact 5000™ EtherNet/IP™ Adapter performs the following functions:
	- Facilitates high-speed data transfer between some Logix 5000™ controllers and remote I/O modules.
	- Provides system-side power and field-side power to Compact 5000 I/O system.
	- Connects to multiple EtherNet/IP network topologies.
	- Supports as many as 31 Compact 5000 I/O modules.

#### **Figure 1 - Compact 5000 I/O Modules**

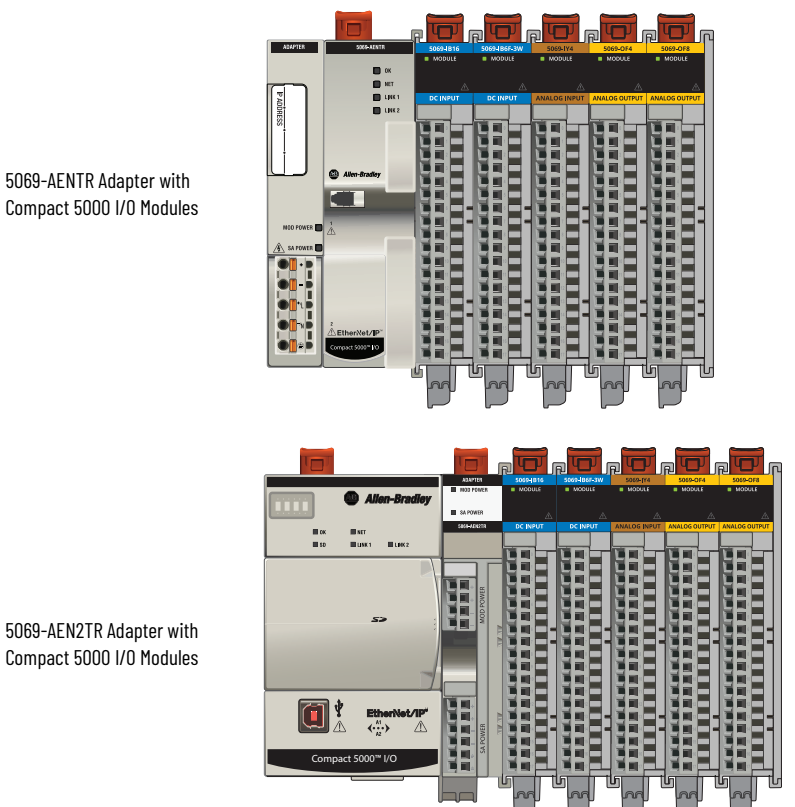

<span id="page-6-3"></span>5069-AENTR Adapter with Compact 5000 I/O Modules

## <span id="page-7-0"></span>**Minimum Software Requirements**

You can use the Studio 5000 Logix Designer® application, version 28.00.00 or later, with Compact 5000 EtherNet/IP adapters.

Depending on what version of Logix Designer application that your application uses, you can be required to install an Add-on Profile (AOP). AOPs are made available between releases of different Logix Designer application versions. By obtaining and installing an AOP, you can add the adapter to your project.

You can access AOPs from the Product Compatibility and Download Center (PCDC) that is available at:

<https://compatibility.rockwellautomation.com/Pages/home.aspx>

<span id="page-7-1"></span>**EtherNet/IP Features** The adapters support the following EtherNet/IP features.

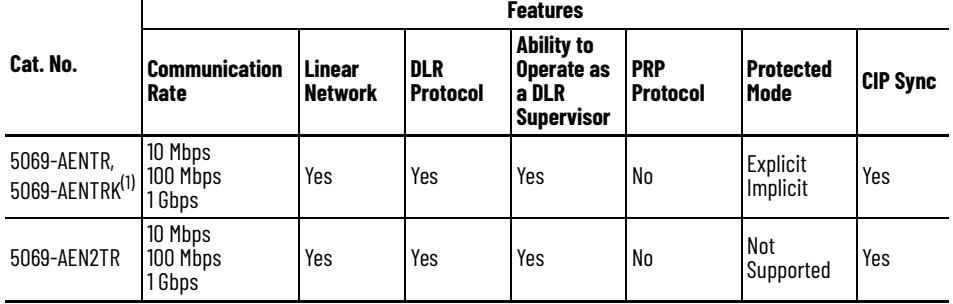

(1) A catalog number followed by a "K" indicates a conformal coating option.

## <span id="page-7-2"></span>**Protected Mode With 5069-AENTR Adapter**

<span id="page-7-3"></span>Protected mode is a state where the device is operational, but has implemented defenses against disruptive changes that would take the product out of service for the process. For more complete information on how Protected Mode works, see EtherNet/IP Network Devices User Manual, publication [ENET-UM006.](https://literature.rockwellautomation.com/idc/groups/literature/documents/um/enet-um006_-en-p.pdf)

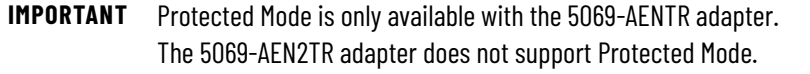

The following types of Protected Mode are available:

- **Implicit**
- **Explicit**

These modes differ in how a device is entered in such state and what type of action is prohibited in each of the following modes.

Implicit Protected Mode is a security enhancement that is automatically triggered as soon as one of the following occur:

- The adapter bridges I/O connections.
- The adapter is a target of I/O connections.

Explicit Protected Mode is a security enhancement, supported with firmware revision 4.011 or later, that is triggered when a certain rotary switches pattern is selected.

This security enhancement occurs on the I/O module level and helps prevent unauthorized configuration changes that can affect system behavior and cause unintended and unforeseen changes.

#### <span id="page-8-0"></span>**Enter and Exit Implicit Protected Mode**

The adapter enters Protected Mode as soon as I/O connections are established through or to the adapter (status connection). The adapter exits Protected Mode as soon as all I/O connections through or to the adapter (status connection) are stopped.

### <span id="page-8-2"></span><span id="page-8-1"></span>**Enter and Exit Explicit Protected Mode**

The adapter enters Protected Mode when rotary switches are set to value 900 during startup.

To enter Explicit Protected Mode, complete the following steps.

- 1. Note the current position of the rotary switches.
- 2. Power down the device.
- 3. Set the rotary switches to 900, then power up the device.

The adapter confirms entering into Explicit Protected Mode with the following status indicator flashing sequence:

- OK indicator flashing red
- All other indicators off.
- 4. Power down the device and restore previous values to the rotary switches.
- 5. Power up the device to normal work with Explicit Protected Mode enabled.

To exit Explicit Protected Mode, complete the following steps.

- 1. Note the current position of the rotary switches.
- 2. Power down the device.
- 3. Set the rotary switches to 000, then power up the device.

The adapter confirms exiting Explicit Protected Mode with the following status indicator flashing sequence:

- OK indicator flashing red
- All other indicators off.
- 4. Power down the device and restore previous values to the rotary switches.
- 5. Power up the device to normal work with Explicit Protected Mode disabled.

## <span id="page-9-0"></span>**Restrictions Imposed By Implicit Protected Mode**

Protected mode helps prevent access to services that are not required after the device is configured and in normal operation. Protected mode disables features that can make the device vulnerable to disruptive actions. By doing so, Protected mode helps to reduce the attack surface.

When it is in Protected Mode, the adapter helps prevent execution of the following tasks:

- Changing Ethernet configuration settings, such as port speed.
- Changing IP settings, such as IP address, mask, and DHCP mode.
- Updating the device firmware.
- Disabling or re-enabling external product ports.
- Performing remote resets.

### <span id="page-9-1"></span>**Restrictions Imposed by Explicit Protected Mode**

Protected Mode helps prevent access to services that are not required after the device is configured and in normal operation. Protected Mode disables features that can make the device vulnerable to disruptive actions. By doing so, Protected Mode helps to reduce the attack surface.

When it is in Protected Mode, the adapter helps prevent execution of the following tasks:

- Changing Ethernet configuration settings, such as port speed.
- Changing IP settings, such as IP address, mask, and DHCP mode.
- Updating the adapter firmware revision.
- Disabling or re-enabling external product ports.
- Performing remote adapter resets.
- Disabling or enabling WWW server.
- Disabling or enabling SNMP server.

## <span id="page-9-2"></span>**Perform Tasks When Not Restricted**

If the adapter is in Protected Mode and you attempt to perform any of the restricted tasks, you are alerted that such a task cannot be performed because the device is in Protected Mode.

The following are example alerts that result from an attempt to set IP values on the adapter when the adapter is in Protected Mode:

**IMPORTANT** Protected Mode is not configurable.

• Studio 5000 Logix Designer® application

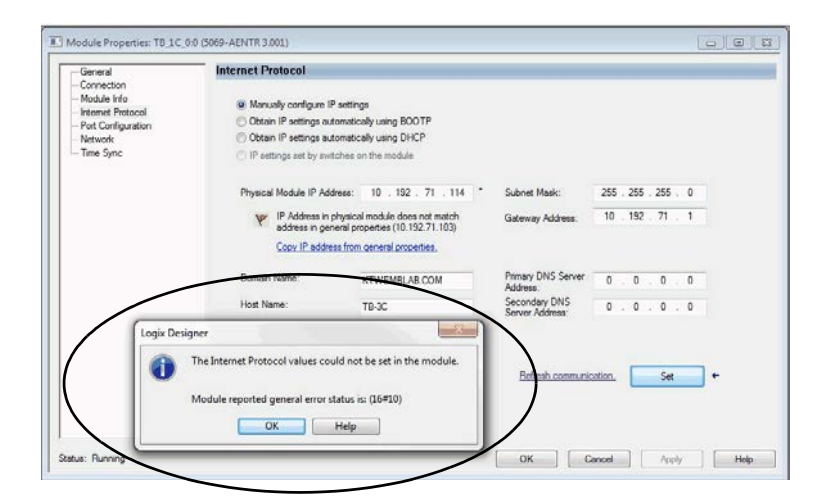

#### • RSLinx® Classic software

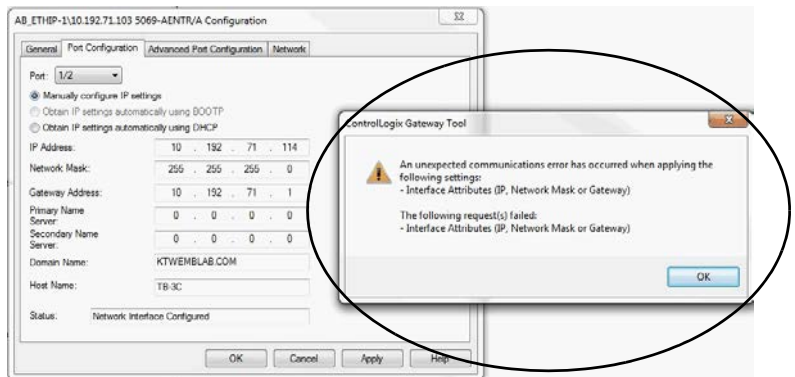

If the adapter is not in Protected Mode, the adapter does not reject attempts to perform the tasks that are described previously.

For example, after the adapter is initially powered up, but no I/O connections are established yet, the adapter is not in Explicit Protected Mode. Additionally, if the adapter is not in Explicit Protected Mode then you can attempt to update the adapter firmware revision and the adapter does not reject the attempt.

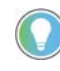

If the adapter enters Protected Mode each time the device powers up, check the application controllers to determine if there are active I/O connections that are opened via the adapter.

<span id="page-11-0"></span>**Secure Digital Card** The 5069-AEN2TR EtherNet/IP adapter supports the use of a Secure Digital (SD) card to store all configuration data that is stored in nonvolatile memory, for example, the IP address or network communication rate for each port.

<span id="page-11-1"></span>**IMPORTANT** The 5069-AENTR adapter does not support the use of an SD card.

The adapter supports the use of a 1784-SD1 (1 GB) and 1784-SD2 (2 GB) card. You can use third-party SD cards with the controller. You can use SD cards with as much as 32 GB of memory. Keep in mind, Rockwell Automation® **does not test the use of third-party SD cards** with the controller.

If you use an SD card other than those cards that are available from Rockwell Automation, unexpected results can occur. For example, you can experience data corruption or data loss.

SD cards that are not provided by Rockwell Automation can have different industrial, environmental, and certification ratings as those cards that are available from Rockwell Automation. These cards can have difficulty with survival in the same industrial environments as the industrially rated versions available from Rockwell Automation.

An SD card slot is on the front of the adapter.

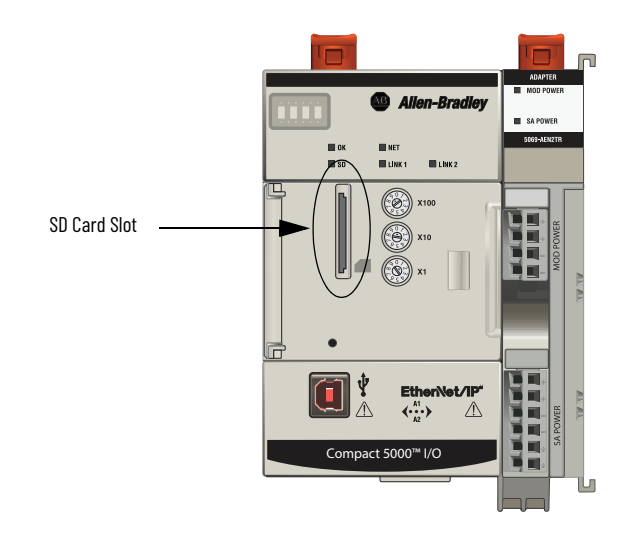

#### Adapter and SD Card Interaction

The 5069-AEN2TR adapter interacts with the SD card at power-up and when the card is installed while the adapter is running.

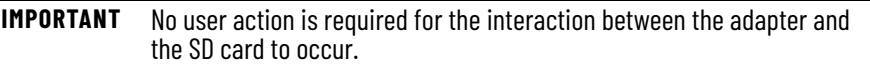

Whenever configuration is written to the adapter, either at initial configuration or when changes occur, it is written to the internal memory in the adapter and the SD card.

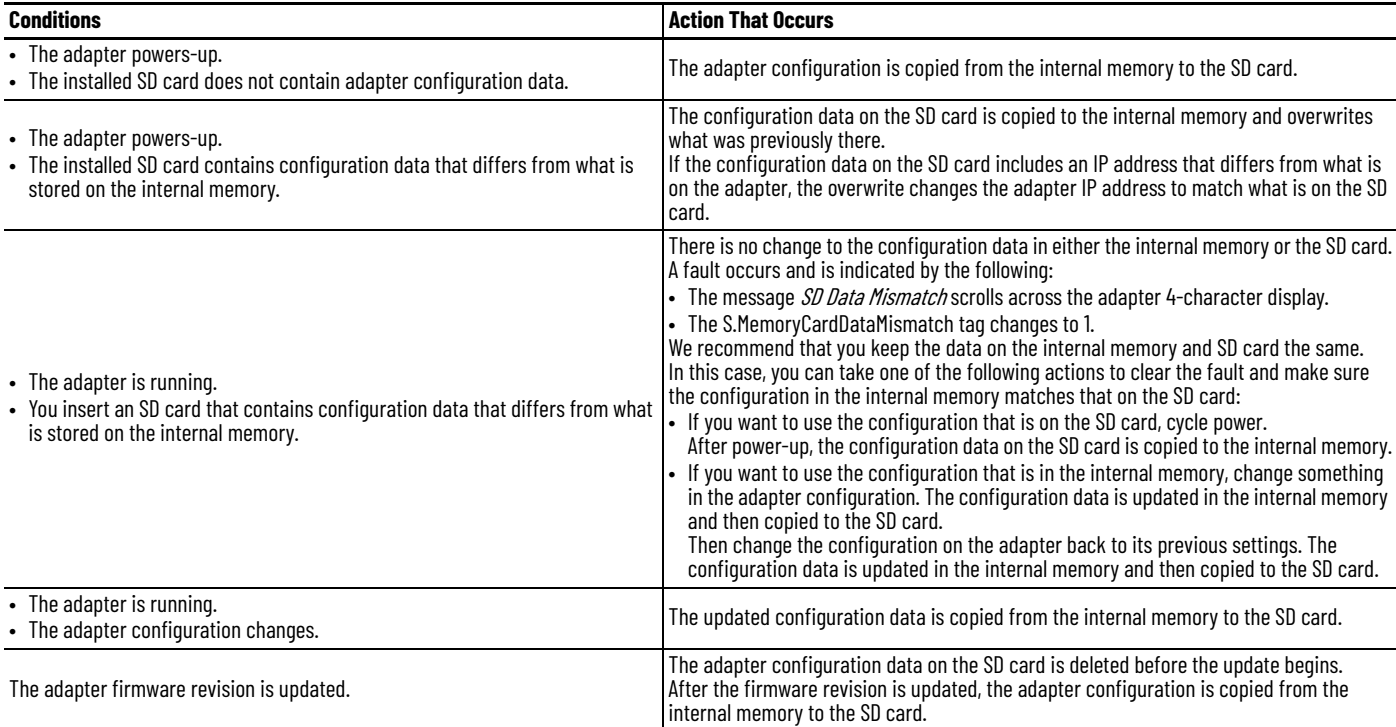

The following apply regarding the adapter and SD card interacting:

## <span id="page-12-0"></span>**Conformal Coating with 5069-AENTRK Adapter**

<span id="page-12-2"></span><span id="page-12-1"></span>The 5069-AENTRK EtherNet/IP adapter is conformal coated to add a layer of protection when exposed to harsh, corrosive environments.

## **Notes:**

## <span id="page-14-1"></span><span id="page-14-0"></span>**Compact 5000 EtherNet/IP Adapter Power Requirements**

This chapter explains how to power Compact 5000™ EtherNet/IP™ adapters.

<span id="page-14-2"></span>**Two Types of Power** The adapters provide power to I/O modules as follows:

• MOD power - System-side power that powers the I/O modules and lets them transfer data and execute logic.

<span id="page-14-3"></span>System-side power is provided through the MOD power connector and is passed to each module as it is added to the system.

• SA power - Field-side power that powers some Compact 5000™ I/O modules and field-side devices that are connected to them.

<span id="page-14-4"></span>Field-side power is provided through the SA power connector and is passed to each module as it is added to the system.

Power begins at the adapter and passes across the I/O module internal circuitry via power buses.

MOD power passes across a MOD power bus, and SA power passes across a SA power bus. The MOD power bus and SA power bus are isolated from each other.

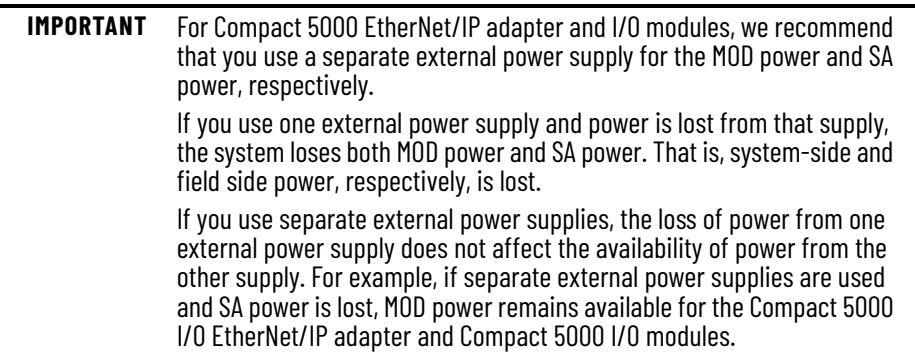

<span id="page-15-0"></span>**Power Connectors** You connect external power supplies to removable terminal blocks (RTBs) to provide MOD power and SA power. The adapters use different RTBs to connect power.

> The 5069-AENTR adapter uses a 5-terminal Power RTB to connect MOD power and SA power. Both power types are provided to the system via one RTB.

**Figure 2 - 5069-AENTR EtherNet/IP Adapter Power Connector**

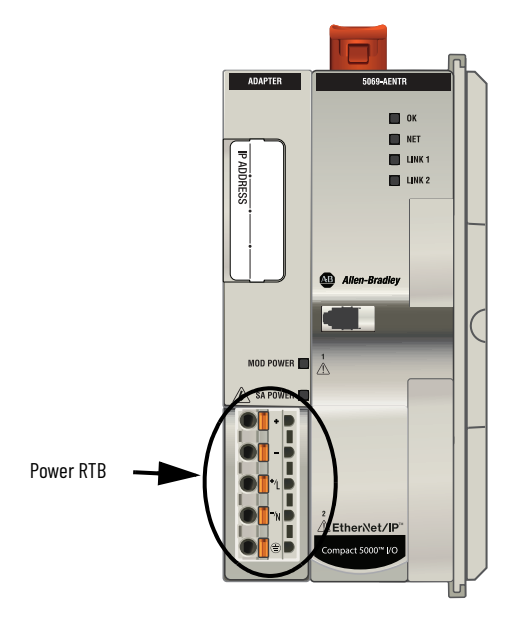

The 5069-AEN2TR adapter uses two RTBs to connect MOD power and SA power. You connect an external power supply to the MOD power RTB to provide MOD power. You connect an external power supply to the SA power RTB to provide SA power.

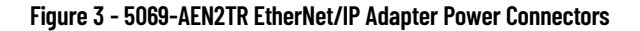

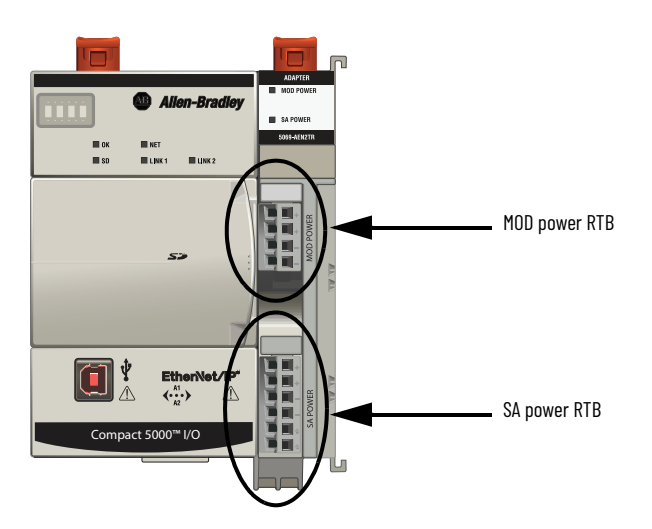

For more information on how to connect MOD power and SA power, see the Compact 5000 I/0 EtherNet/IP Adapter Installation Instructions, publication [5069-IN003](http://literature.rockwellautomation.com/idc/groups/literature/documents/in/5069-in003_-en-p.pdf).

<span id="page-16-1"></span><span id="page-16-0"></span>**MOD Power Bus** MOD power is a DC power source that is required to operate a Compact 5000 I/O system.

> **IMPORTANT** You can only use DC power on the MOD power bus. Do not connect AC power to the MOD power bus.

Remember the following:

- A Compact 5000 I/O system uses only one MOD power bus.
- Every module draws current from the MOD power bus and passes the remaining current to the next module.
- You must limit the MOD power source to 10 A, max, at 18...32V DC.
- We recommend that you use an external power supply that is adequately sized for the total MOD power bus current that is drawn by the adapters and I/O modules.

For example, if the total MOD power current draw is 5 A, you can use a MOD power supply that is limited to 5 A.

**IMPORTANT** You must consider **inrush current requirements** when you calculate the total MOD power bus current draw in the system.

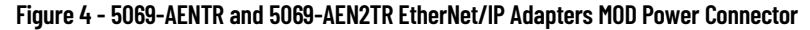

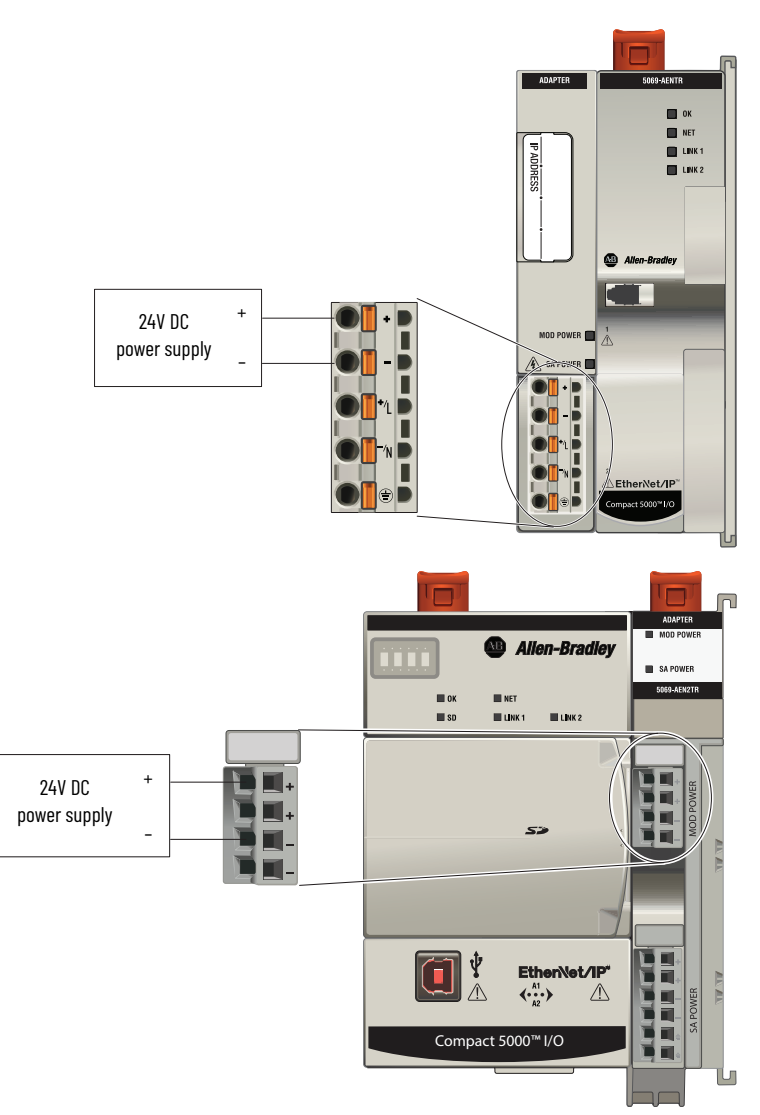

When the MOD power source is turned on, that is, I/O modules receive system-side power, the following occurs.

- 1. The adapter draws current from the MOD power bus current and passes the remaining current through to the next module.
- 2. The next module draws MOD power bus current and passes the remaining current through to the next module.
- 3. The process continues until MOD power bus current needs are met for all modules.

For more information on the current that the modules draw from the MOD power bus, see the Compact 5000 I/O Modules Specifications Technical Data, publication [5069-TD001.](http://literature.rockwellautomation.com/idc/groups/literature/documents/td/5069-td001_-en-p.pdf)

<span id="page-17-1"></span><span id="page-17-0"></span>**SA Power Bus** SA power provides power to devices that are connected to some of the Compact 5000 I/O modules. Remember the following:

- Some Compact 5000 I/O modules draw current from the SA power bus and pass the remaining current to the next module.
- Some Compact 5000 I/O modules only pass current along the SA power bus to the next module.
- A Compact 5000 I/O system can have multiple SA power buses. The first SA power bus starts at the adapter and passes across the I/O modules that are installed to the right of the adapter.

You use a 5069-FPD field potential distributor to establish a new SA power bus. The new SA power bus is isolated from the SA power bus to its left in the system.

For more information on how to use a 5069-FPD field potential distributor in a CompactLogix<sup>™</sup> 5380 system, see [page 22.](#page-21-0)

- You can connect either a 24V DC or 120/240V AC external power supply to a 5069-FPD field potential distributor in a Compact 5000 I/O system.
- If AC and DC modules that require SA power are installed in a Compact 5000 I/O system, you must use a 5069-FPD field potential distributor to establish a new SA power bus.

You install one set of the same module types, for example, DC modules, to the first SA power bus. Then you install the other set, for example, AC modules to the second SA power bus. That is, the SA power bus to the right of the 5069-FPD field potential distributor.

The SA power source limitations described previously apply to each isolated SA power bus separately.

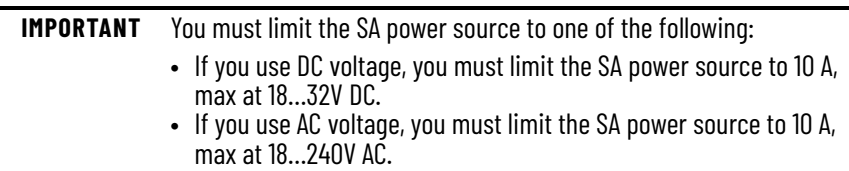

• We recommend that you use an external power supply that is adequately sized for the total SA power bus current draw.

For example, if the total SA power current draw is 4 A, you can use an SA power supply that is limited to 4 A.

You must consider current inrush requirements when you calculate the total SA power bus current draw.

• Connections to an SA power bus use a **shared common**. All inputs that draw current from an SA power bus to power field-side devices have a return through circuitry to the SA - terminal on the SA power connector.

**IMPORTANT** Each SA power bus has a shared common unique to that bus because SA power buses are isolated from each other.

That is, the SA power bus that the adapter establishes has a shared common. If you use a 5069-FPD field potential distributor to establish a new SA power bus in the system, the second bus has its own shared common for modules that draw current from it.

**Figure 5 - 5069-AENTR and 5069-AEN2TR EtherNet/IP Adapters SA Power Connector**

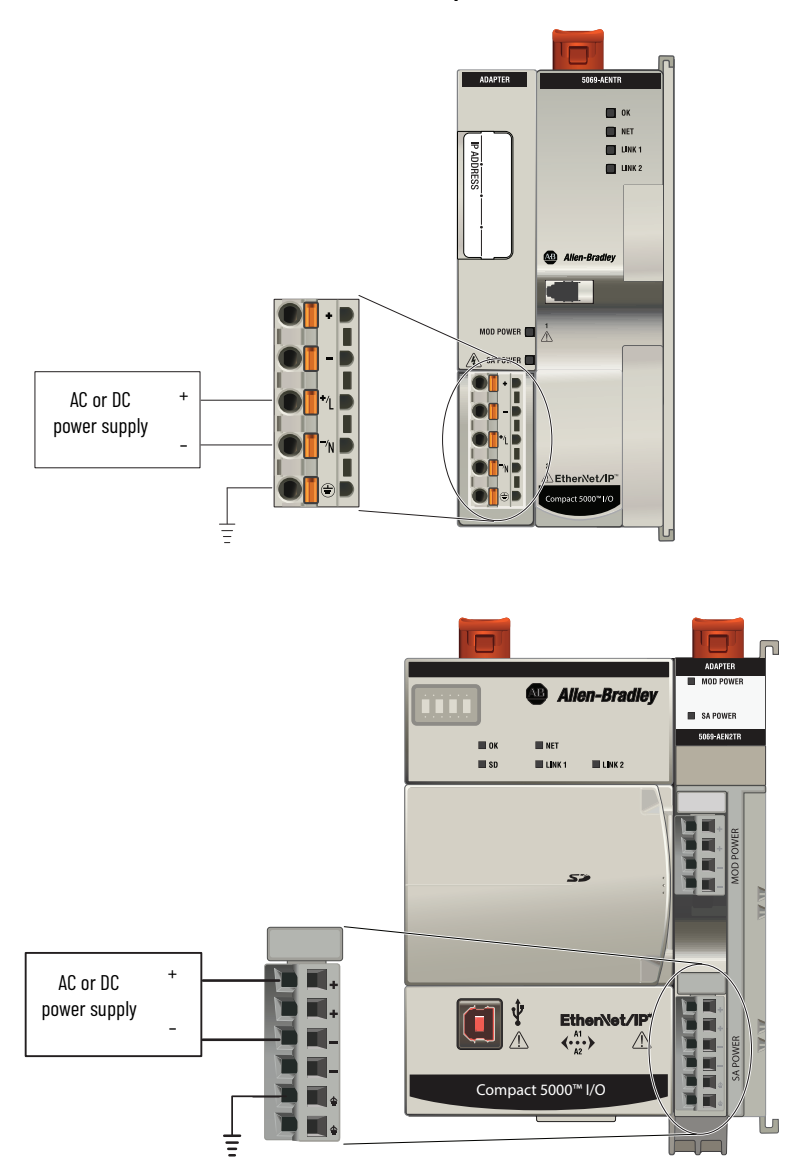

When the SA power source is turned on, that is, the adapter and I/O modules receive field-side power, the following occurs.

- 1. The Compact 5000 I/O EtherNet/IP adapter draws current from the SA power bus current and passes the remaining current through to the next module.
- 2. The next module completes one of the following tasks.
	- If the module uses SA power to power a field-side device, the module draws current from the SA power bus and passes the remaining current through to the next module.
	- If the module does not use SA power bus current, the module passes the remaining current through to the next module.
- 3. The process continues until all SA power bus current needs are met for the modules on the SA power bus.

For more information on the current that the Compact 5000 I/O modules draw from the SA power bus, see the Compact 5000 I/O Modules Specifications Technical Data, publication [5069-TD001.](http://literature.rockwellautomation.com/idc/groups/literature/documents/td/5069-td001_-en-p.pdf)

## <span id="page-19-1"></span><span id="page-19-0"></span>**Track SA Power Bus Current Draw**

We recommend that you track the SA power bus current draw, max, per module, and collectively for the adapter and I/O modules in the system.

You must make sure that the Compact 5000 I/O modules that are installed on an SA power bus do not consume more than 10 A. If so, you must establish another SA power bus.

Consider the following with this example:

- The values in this example represent a worst-case calculation. That is, all modules that draw SA power bus current, draw the maximum available on the module.
- Not all modules that are shown in [Figure 6](#page-20-0) use SA power bus current. For example, the 5069-ARM and 5069-OW4I modules only pass SA power bus current to the next module.

Some other Compact 5000 I/O modules do not use SA power bus current, but are not shown in the graphic, for example, the 5069-OB16 module.

• System SA power bus current, max, is calculated as each module draws SA power bus current.

In the example in [Figure 6](#page-20-0), after the 5069-IB16 module in slot 1 draws SA power bus current, the system SA power bus current, max, is 138 mA. After the 5069-IB16 module in slot 2 draws SA power bus current, the system SA power bus current draw is 266 mA.

This process continues until the system SA power bus current, max, is 1.222 A.

<span id="page-20-0"></span>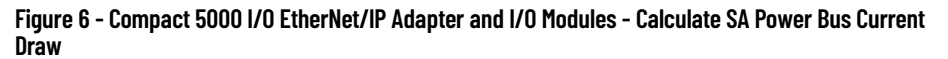

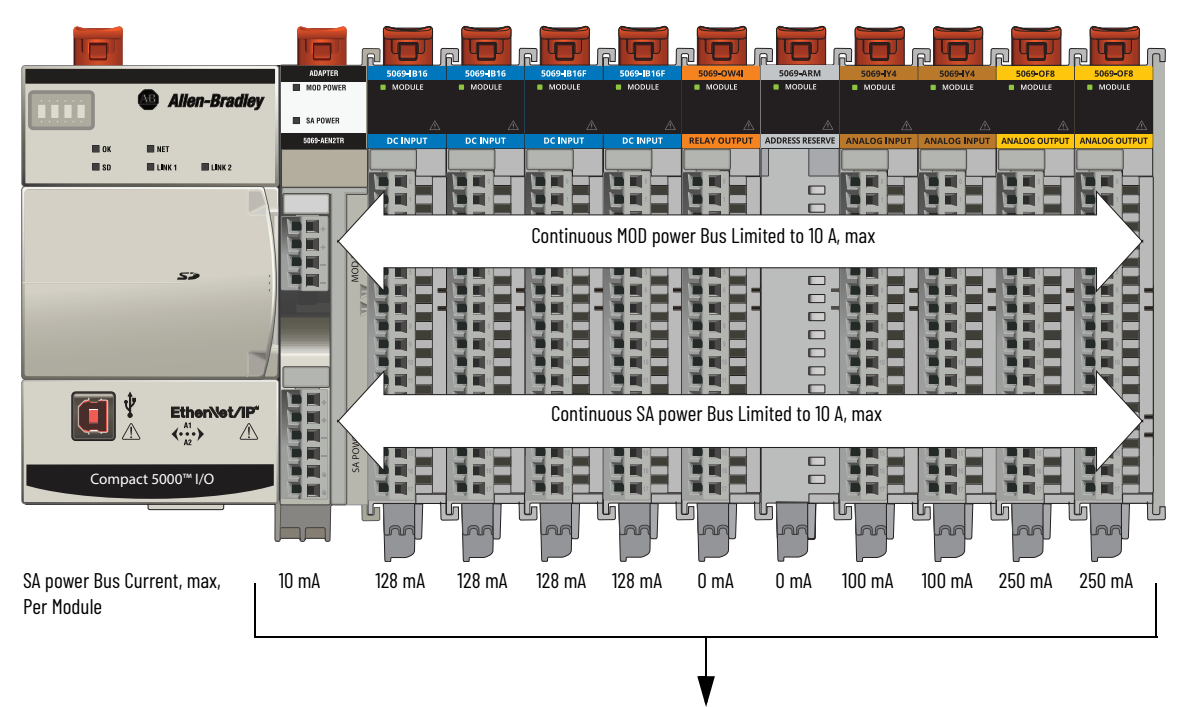

System SA power Bus Current, max = 1.222 A

## <span id="page-21-1"></span><span id="page-21-0"></span>**Use a 5069-FPD Field Potential Distributor to Create a New SA Power Bus**

You can use a 5069-FPD field potential distributor to add an SA power bus to a Compact 5000 I/O system; this changes the field-side power distribution source for Compact 5000 I/O modules. However, the field potential distributor passes MOD power bus signals through to the next module in the system.

The field potential distributor blocks the current that passes across the SA power bus to its left. At that point, the field potential distributor establishes a new SA power bus for modules to the right. The new SA power bus is isolated from the SA power bus to its left in the system.

You can connect either a 24V DC or 120/240V AC external power supply to a 5069-FPD field potential distributor.

#### **Figure 7 - 5069-FPD Field Potential Distributor SA Power Connector**

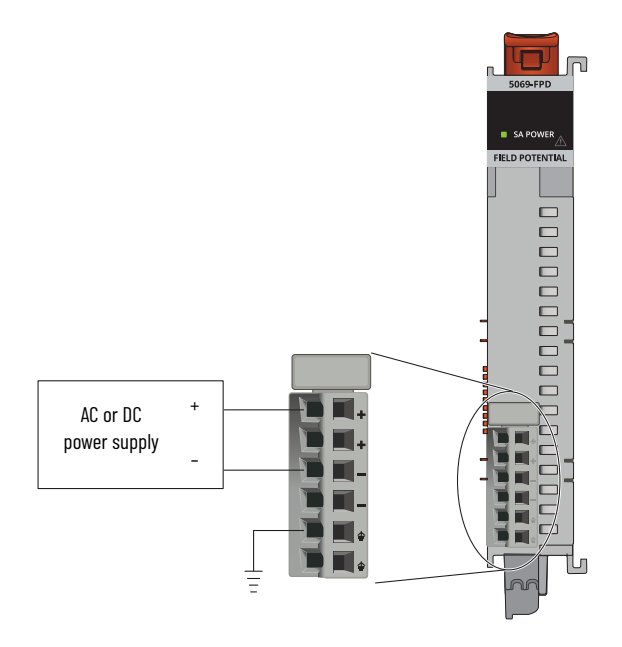

The SA power bus that a field potential distributor establishes functions in the same way as the SA power bus that a Compact 5000 EtherNet/IP adapter establishes functions.

Examples of system configurations that use multiple SA power buses include:

- The modules in the system collectively draw more than 10 A of SA power. That is, the maximum current that one SA power bus can provide.
- The modules in the system are of different module types, that is, AC voltage and DC voltage.

<span id="page-22-3"></span>[Figure 8](#page-22-1) show examples when a 5069-FPD field potential distributor creates a second SA power bus.

<span id="page-22-1"></span>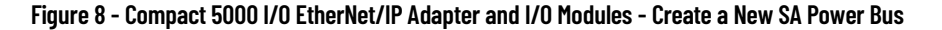

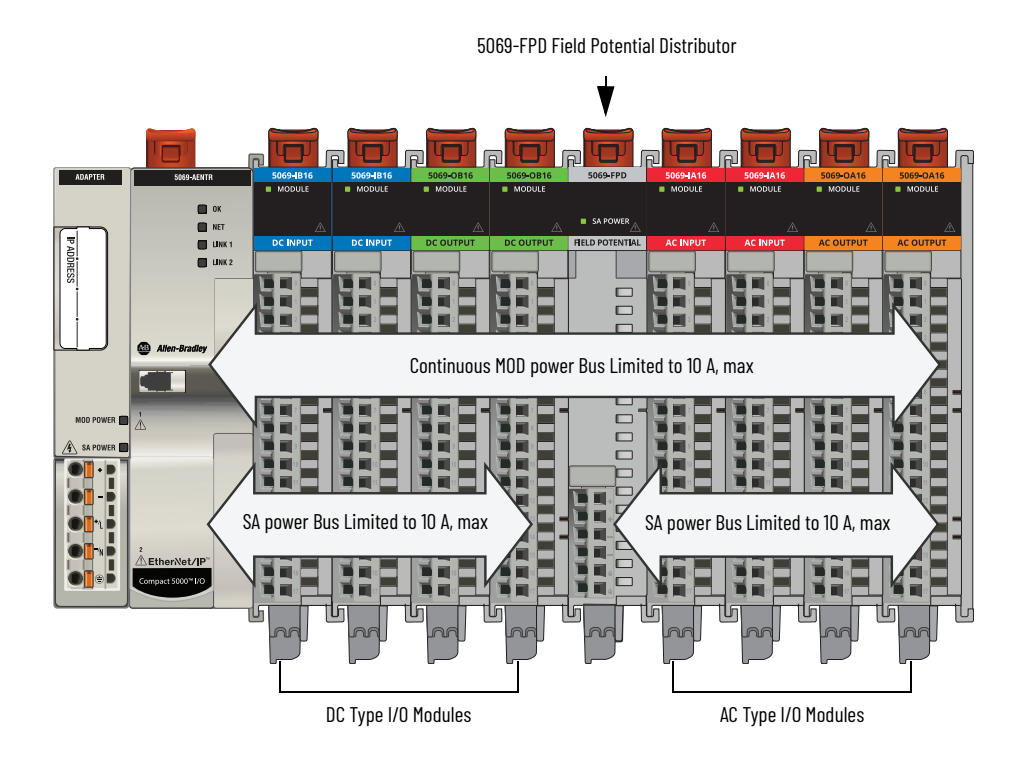

In this example, a 5069-FPD field potential distributor is used to create an SA power bus so the DC type I/O modules are separated from the AC type I/O modules.

## <span id="page-22-2"></span><span id="page-22-0"></span>**SA Power - Additional Notes**

Remember the following:

- We recommend that you use a separate power supply for the SA power connection from the power supply that is used with the MOD power connection.
- The actual current in a Compact 5000 I/O system SA power bus current draw changes based on the operating conditions at a given time.

For example, the SA power bus current draw on some modules is different if all channels power field devices or half of the channels power field devices.

• Not all Compact 5000 I/O modules use SA power.

For example, the 5069-ARM, 5069-OB16, 5069-OB16F, 5069-OW4I, and 5069-OX4I modules do not use SA power.

• Some Compact 5000 I/O modules use field-side power but do not draw it from a SA power bus. The modules receive field-side power from an external power supply that is connected to the module RTB.

For example, the 5069-OB16 and 5069-OB16F modules use Local Actuator (LA) terminals, that is, LA+ and LA- terminals for all module channels.

## <span id="page-23-0"></span>**Restrictions When You Install Compact 5000 I/O Safety Modules in a Compact 5000 I/O System**

You can install Compact 5000 I/O safety modules in a Compact 5000 I/O system. [Table 1](#page-23-1) describes restrictions that you must meet when you use the safety modules in a remote system.

#### <span id="page-23-2"></span><span id="page-23-1"></span>**Table 1 - Restrictions - Compact 5000 I/O Safety Modules in a Compact 5000 I/O System**

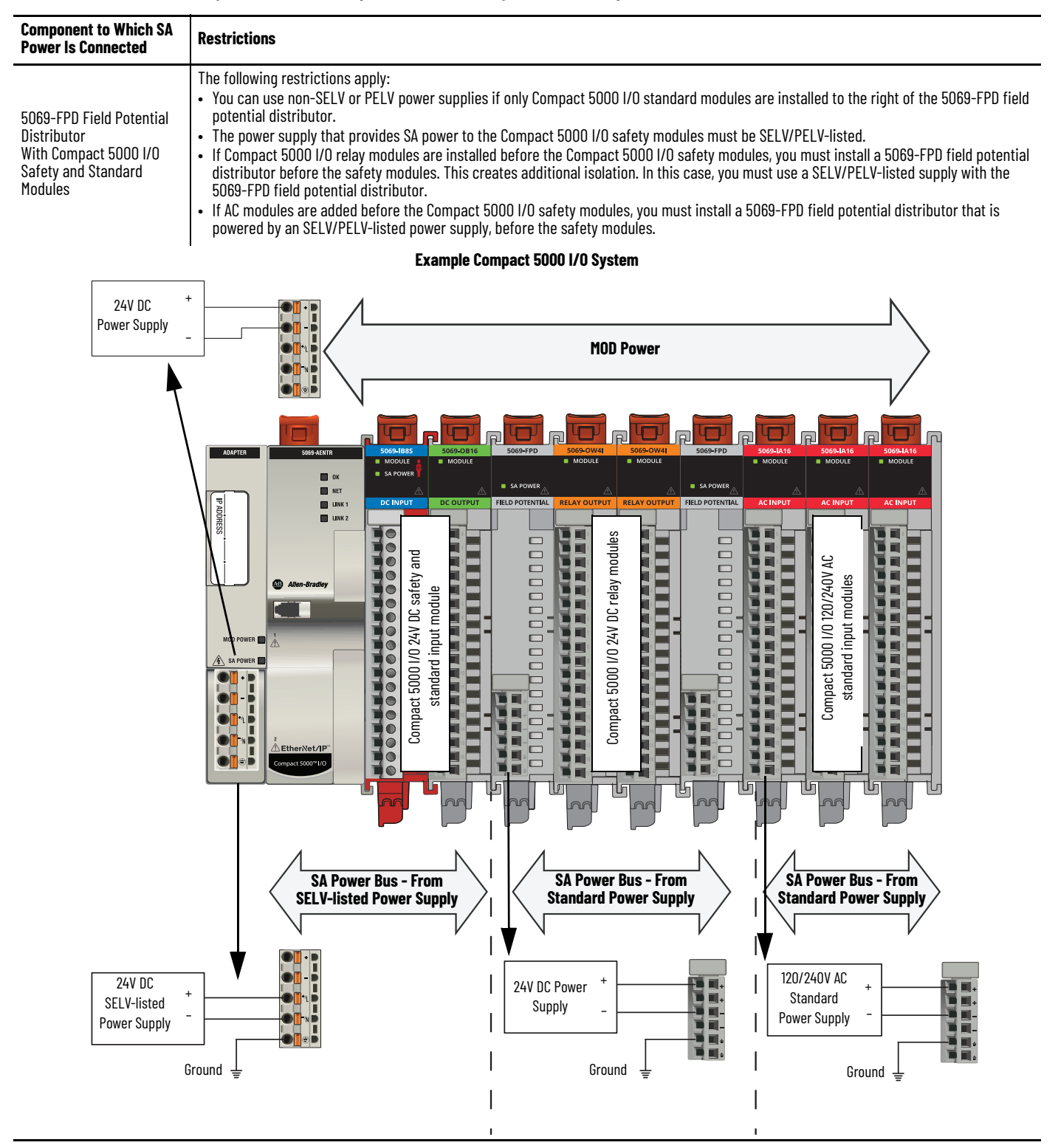

#### **Table 1 - Restrictions - Compact 5000 I/O Safety Modules in a Compact 5000 I/O System**

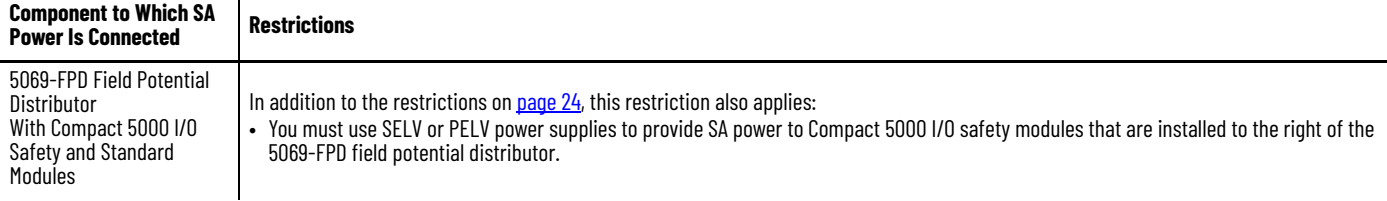

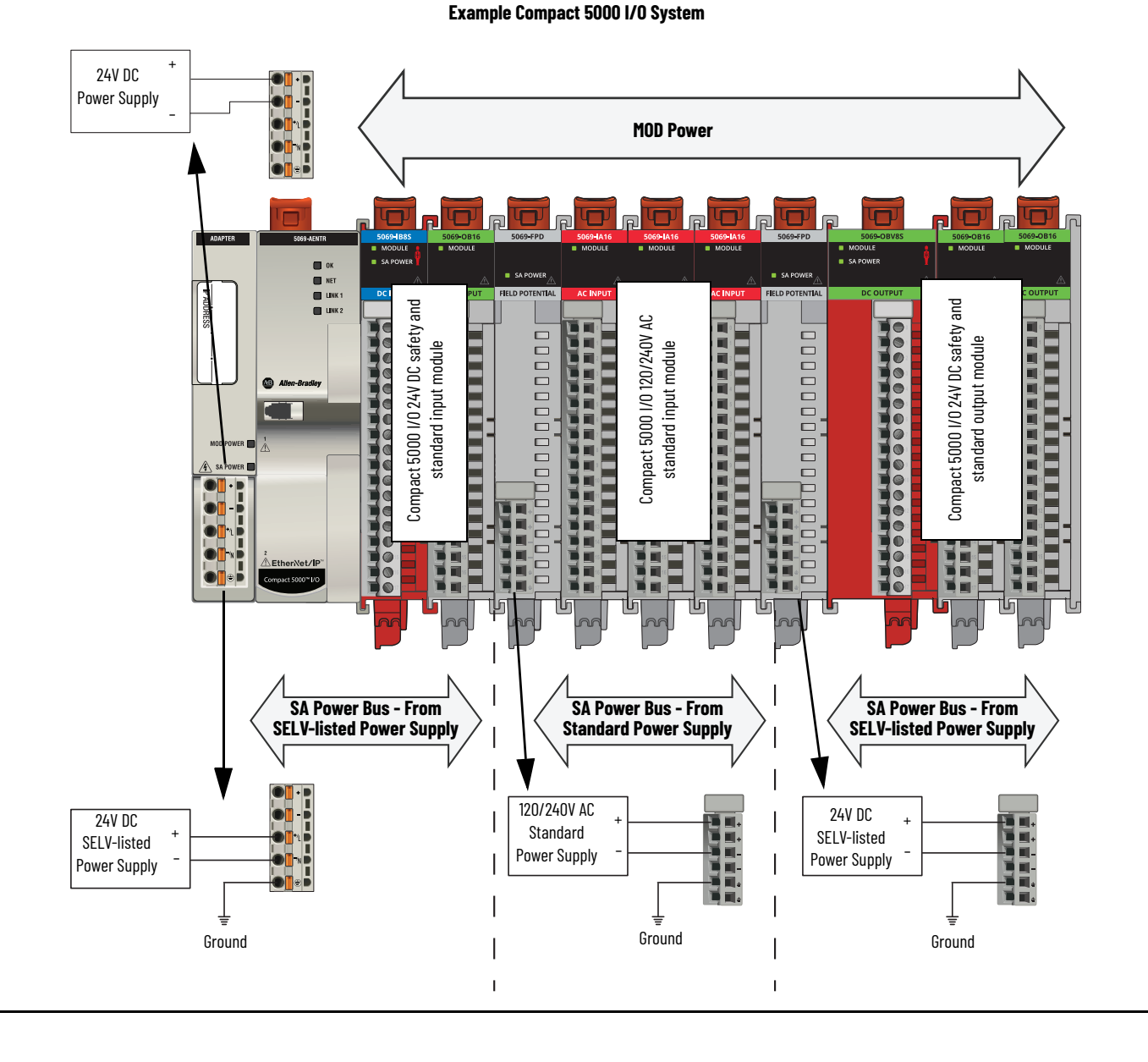

## **Notes:**

## <span id="page-26-1"></span><span id="page-26-0"></span>**Connect to the EtherNet/IP Network**

You must set the IP address on the adapter for the adapter to operate on an EtherNet/IP™ network.

The following are adapter conditions in which you set the IP address:

• Set the IP address for the first time after it powers up in the out-of-box state.

> **IMPORTANT** The adapter powers up in the out-of-box the first time you install it. However, the adapter also after power is cycled and the adapter is configured to clear its IP address after power is cycled.

• Change the IP address after it has been set.

<span id="page-26-2"></span>**Set the IP Address** When the adapter is in the out-of-the-box state, the following apply regarding IP addresses:

- The adapters ship without an IP address.
- The rotary switches on the adapter are set as follows:
	- 5069-AENTR adapter 999
	- 5069-AEN2TR adapter 000
- The adapter is DHCP-enabled. That is, the adapter is configured to obtain an IP address via a DHCP server.

<span id="page-26-3"></span>If there is no DHCP server or the DHCP server is not configured to set the IP address, you must set the IP address manually.

- The adapter issues requests for an IP address via DHCP until an IP address is set by using one of the tools that are described in this section.
- The adapter is configured so that you must set the IP address each time that power is cycled.

You can change the adapter configuration so that you are not required to set an IP address each time that power is cycled.

#### **Requirements**

To set the IP address, have the following:

- EtherNet/IP or USB drivers that are installed on the programming workstation (For more information on setting drivers or IP addresses, see [ENET-UM006\)](https://literature.rockwellautomation.com/idc/groups/literature/documents/um/enet-um006_-en-p.pdf)
- MAC ID from the device, which is on the label on the side of the device
- Recommended IP address for the device

## <span id="page-27-0"></span>**Set the IP Address with the Rotary Switches**

If the network uses 192.168.1.x, use the rotary switches on the adapter to set the last octet of network IP address. Valid numbers range from 001…254.

**IMPORTANT** The rotary switches only set the IP address when power is cycled.

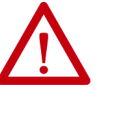

**WARNING:** When you change switch settings on the adapter while power is on, an electric arc can occur. This arc could cause an explosion in hazardous location installations. Be sure that power is removed or the area is nonhazardous before proceeding. When you press the reset button on the 5069-AEN2TR adapter while power is on, an electric arc can occur. This arc could cause an explosion in hazardous location installations. Be sure that power is removed or the area is nonhazardous before proceeding.

**IMPORTANT** The 5069-AENTR adapter does not have a reset button.

• 5069-AENTR - The leftmost switch represents the first digit in the octet, the middle switch represents the second digit, and the right-most switch represents the third digit.

Rotary switches are on the side of the adapter.

• 5069-AEN2TR - The bottom switch represents the first digit in the octet, the middle switch represents the second digit, and the top switch represents the third digit.

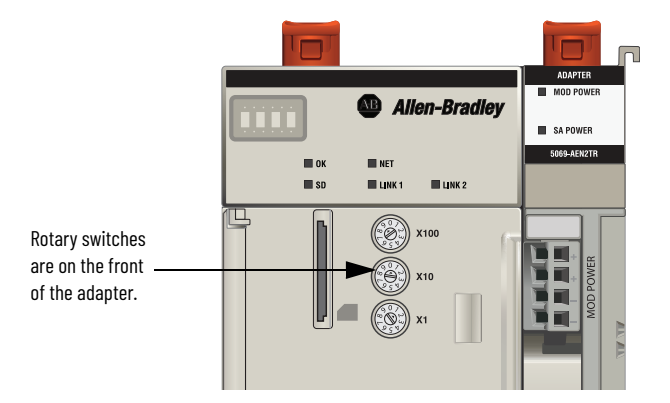

## <span id="page-28-0"></span>**Other Methods to Set the IP Address**

## <span id="page-28-1"></span>**Reset the 5069-AENTR Adapter**

The Compact 5000 EtherNet/IP™ adapter supports the following additional methods to change the IP address:

- BOOTP/DHCP utility
- RSLinx® Classic software
- For more information on how to use these methods, see EtherNet/IP Network Device User Manual, publication [ENET-UM006.](https://literature.rockwellautomation.com/idc/groups/literature/documents/um/enet-um006_-en-p.pdf)

You can reset the adapters to their factory default values. There are differences in the required tasks to reset the adapters.

To reset the adapter to its default settings, complete the following steps.

- 1. Power down the adapter.
- 2. Set the rotary switches to 888.
- 3. Power up the adapter.
- 4. Wait for the adapter power-up sequence to complete.

The power-up sequence is complete, and the adapter has returned to its factory default setting when the status indicator states are as follows:

- OK indicator Flashing red
- All other indicators Alternate between red and green
- 5. Power down the adapter.
- 6. Set the rotary switches to the desired address.

**IMPORTANT** If you do not want to set the IP address via the rotary switches, set them to 999. After the adapter powers up, set the IP address.

7. Power up the adapter.

## <span id="page-29-1"></span><span id="page-29-0"></span>**Reset the 5069-AEN2TR Adapter**

You can reset the 5069-AEN2TR adapter to its factory default values with the reset button.

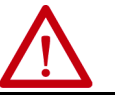

**ATTENTION:** When you reset a module, all connections to or through the module are closed, and can result in loss of control.

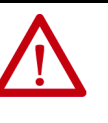

**WARNING:** When you press the reset button while power is on, an electric arc can occur. This arc could cause an explosion in hazardous location installations. Be sure that power is removed or the area is nonhazardous before proceeding.

- 1. Power down the adapter.
- 2. Open the front door on the adapter.
- 3. Use a small tool or screwdriver to press and hold the reset button.
- 4. While holding in the reset button, power up the adapter.
- 5. Continue to hold the reset button while the 4-character display cycles through TEST, DFLT, 4, 3, 2, 1.
- 6. Factory Default scrolls one time across the display.
- 7. Release the reset button.

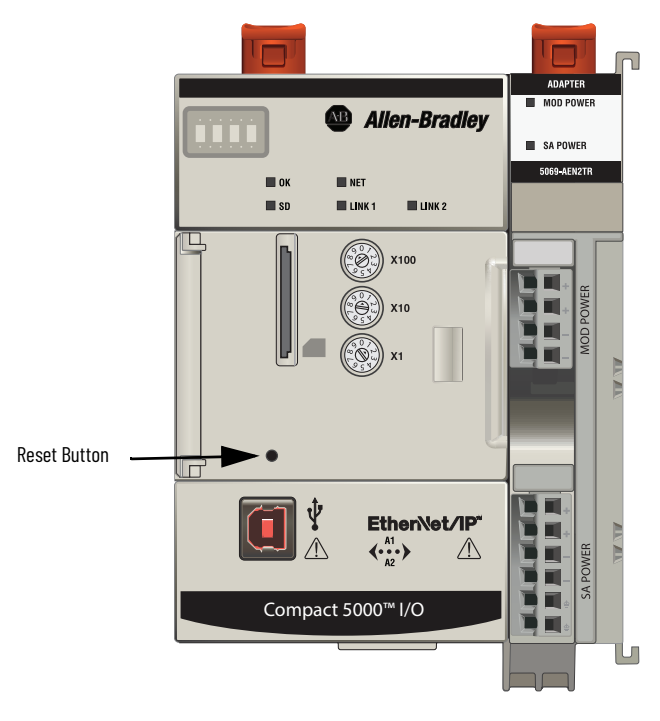

## <span id="page-30-3"></span><span id="page-30-1"></span><span id="page-30-0"></span>**Configure the Adapter**

After you install the communication module and set the IP address, you must add the module to a controller project. The project must be online to set the Speed and Duplex configurable parameters on the module.

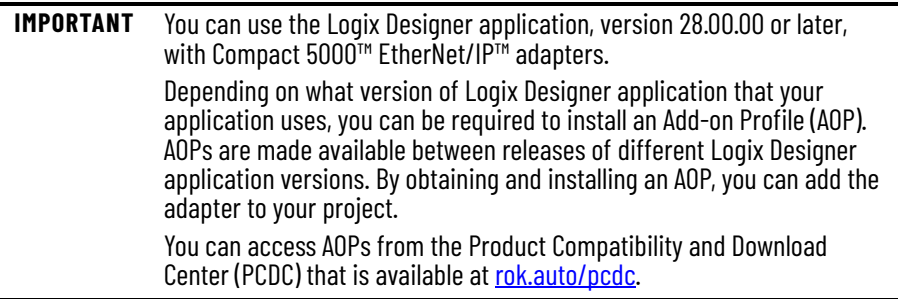

## <span id="page-30-2"></span>**Add the Module to a Project** 1. Verify that your project is offline.

- 
- 2. Right-click your network port, and choose New Module.

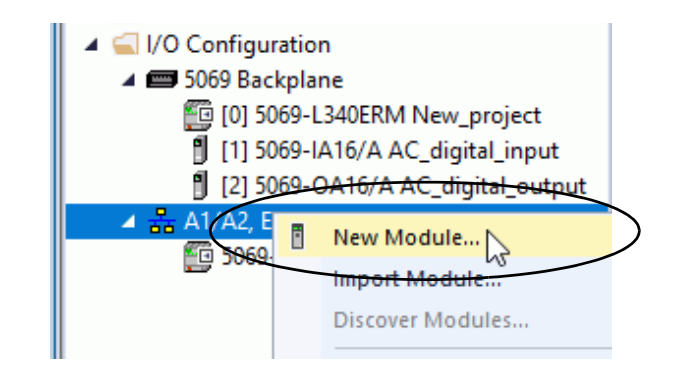

3. On the Select Module Type dialog box, complete the following tasks: a. In the search field, type the catalog number for your adapter.

This example uses the 5069-AEN2TR adapter. b. In the Catalog Number field, select the adapter.

For some modules, the Select Major Revision dialog box can appear. If the dialog box appears, choose the major revision of the module and click OK.

c. Click Create.

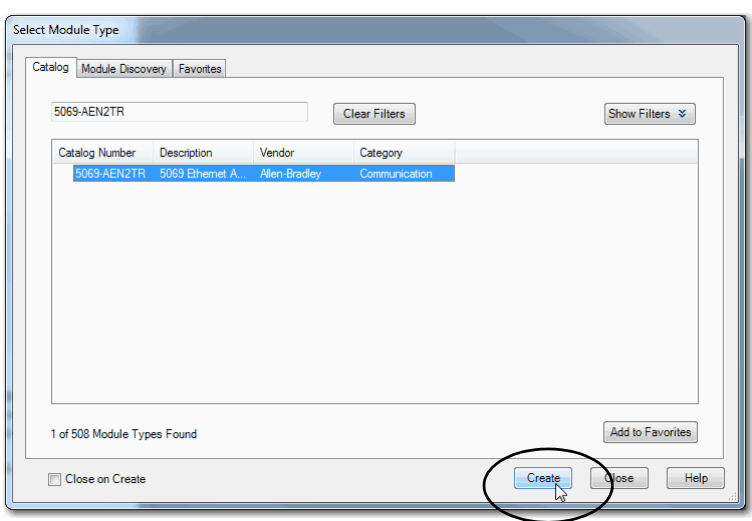

- 4. On the New Module dialog box, complete the following tasks on the General category page:
	- a. Type a name.
	- b. Enter the IP address.
	- c. In the Module Definition area, click Change.

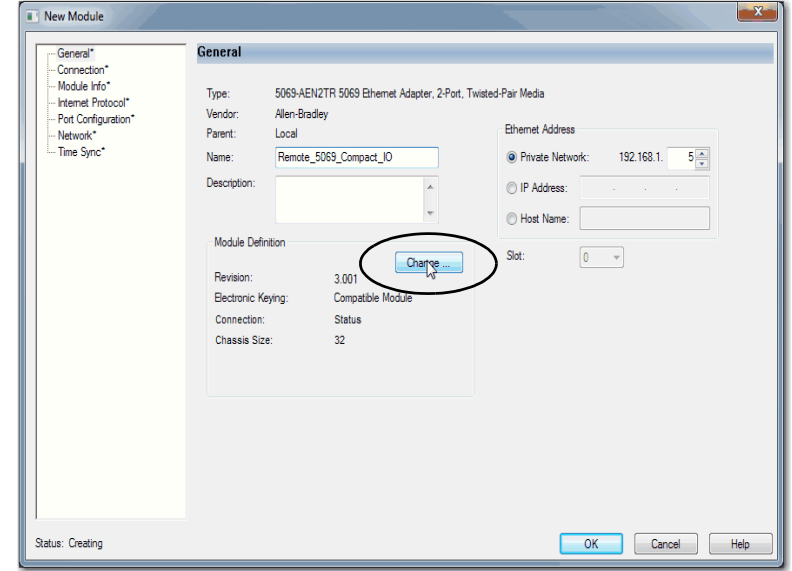

The Module Definition dialog box appears.

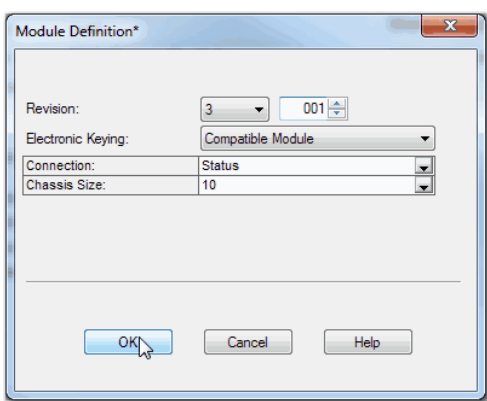

- 5. Complete the following tasks.
	- a. Set the appropriate Revision of the firmware that is on your adapter.

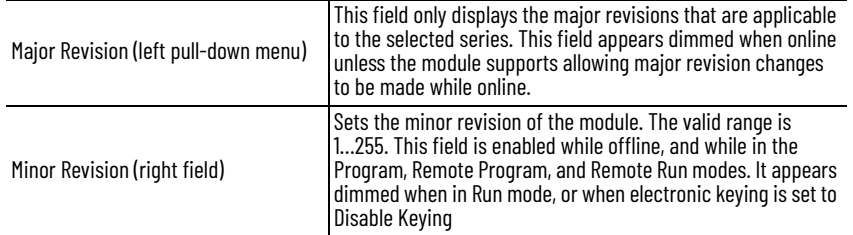

b. Select the appropriate the Electronic Keying setting.

Electronic Keying is enabled while offline, and while in Program, Remote Program, and Remote Run modes. It appears dimmed when in Run mode.

Electronic Keying reduces the possibility that you use the wrong device in a control system. It compares the device that is defined in your project to the installed device. If keying fails, a fault occurs. The following attributes are compared.

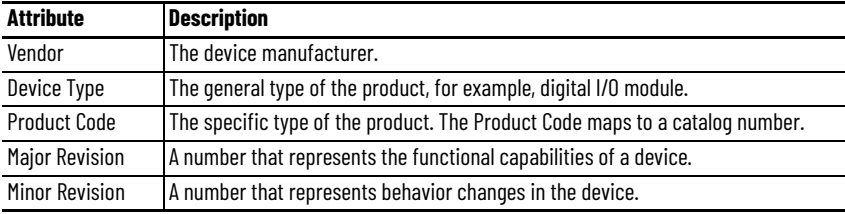

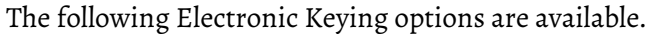

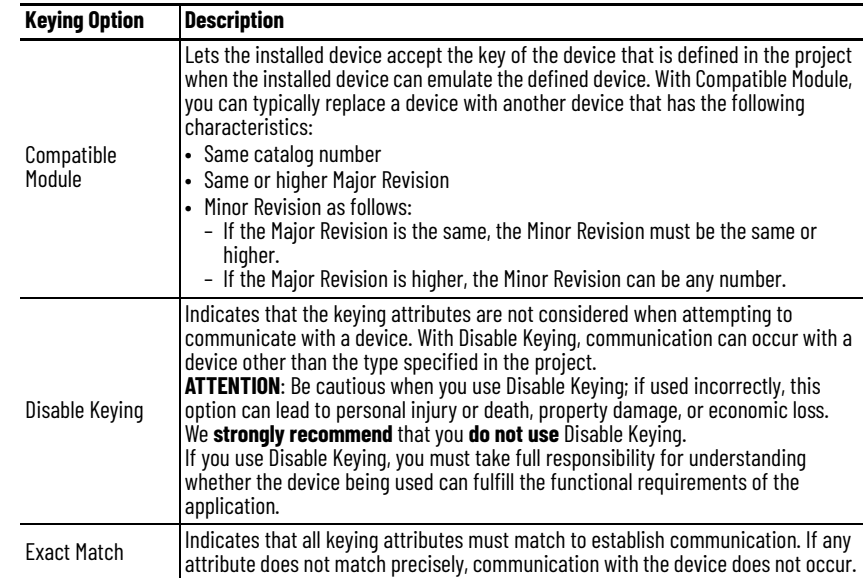

Carefully consider the implications of each keying option when selecting one.

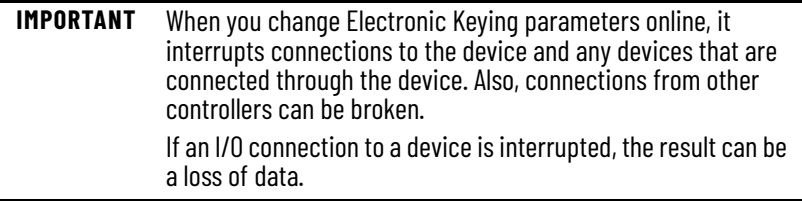

For more detailed information on Electronic Keying, see Electronic Keying in Logix 5000™ Control Systems Application Technique, publication [LOGIX-AT001.](http://literature.rockwellautomation.com/idc/groups/literature/documents/at/logix-at001_-en-p.pdf)

c. Select the Connection.

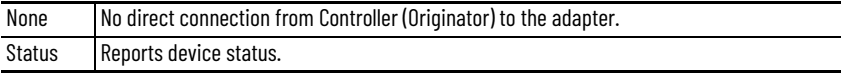

d. Set the Chassis Size to the number of modules including the adapter.

For example, one adapter with nine I/O modules equals a chassis size of ten.

e. Click OK.

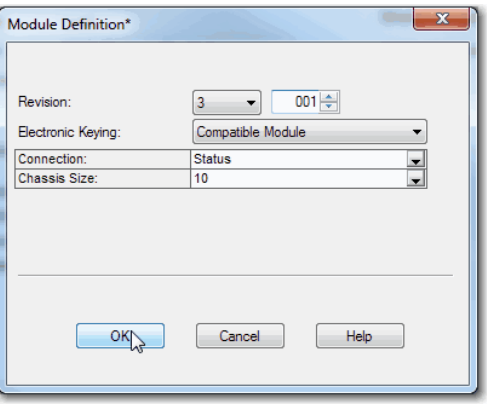

If you set the Connection to Status, click Yes on the Logix 5000™ dialog box.

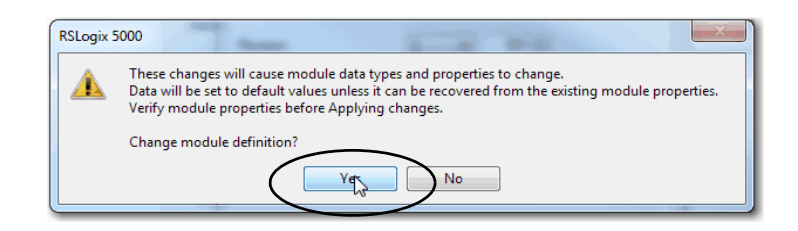

- 6. On the New Module dialog box, click the Connection category and complete the tasks:
	- a. Set the Requested Packet Interval (RPI). The range is 25…750 ms, with 100 ms as the default. This connection is for status data only, with no I/O.
	- b. Select the Connection over EtherNet/IP, Unicast, or Multicast.

For non-redundant controllers, the default value is Unicast when the target device supports unicast; otherwise, the default value is Multicast. For redundant controllers, the default value is Multicast when the target device supports multicast; otherwise, the default value is Unicast.

c. Click OK.

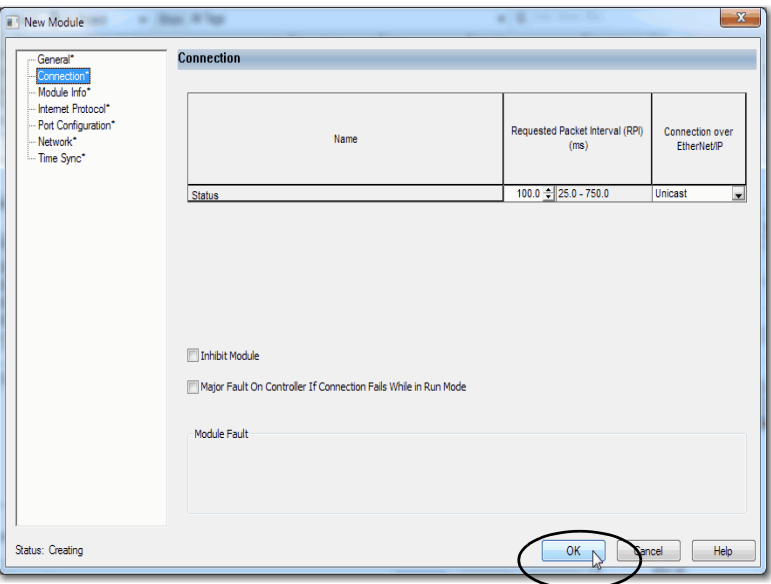

- 7. Save the project.
- 8. If the project does not have a communication path to the controller, click Browse to create a path.

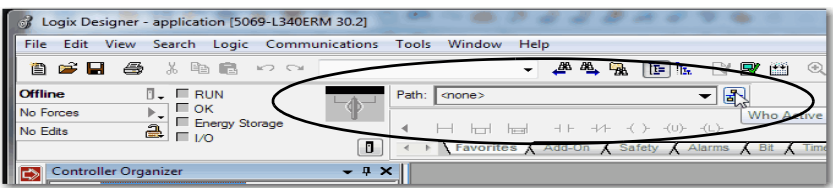

9. On the Who Active dialog box, choose the desired path and click Set Project Path and close the dialog box.

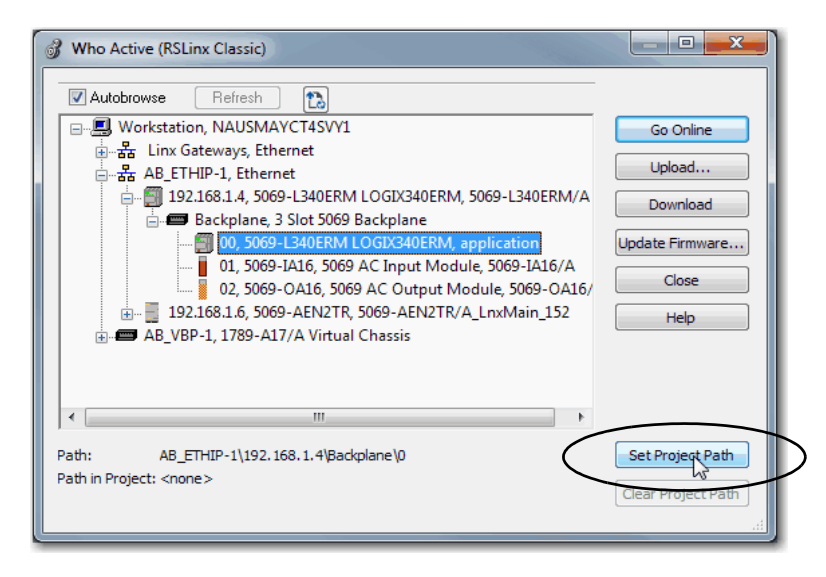

- 10. Verify that the controller mode switch is in the PROG mode position
- 11. Click the Controller Status icon, and choose Go Online.

<span id="page-35-0"></span>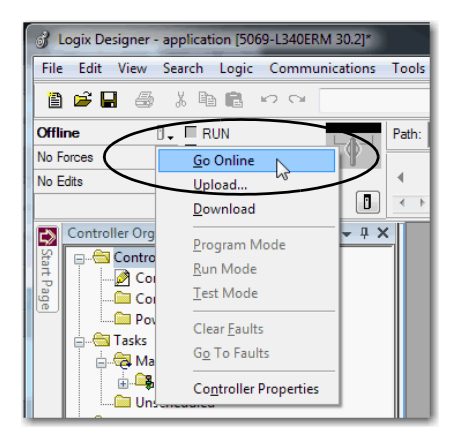

12. On the Connected To Go Online dialog box, click Download.

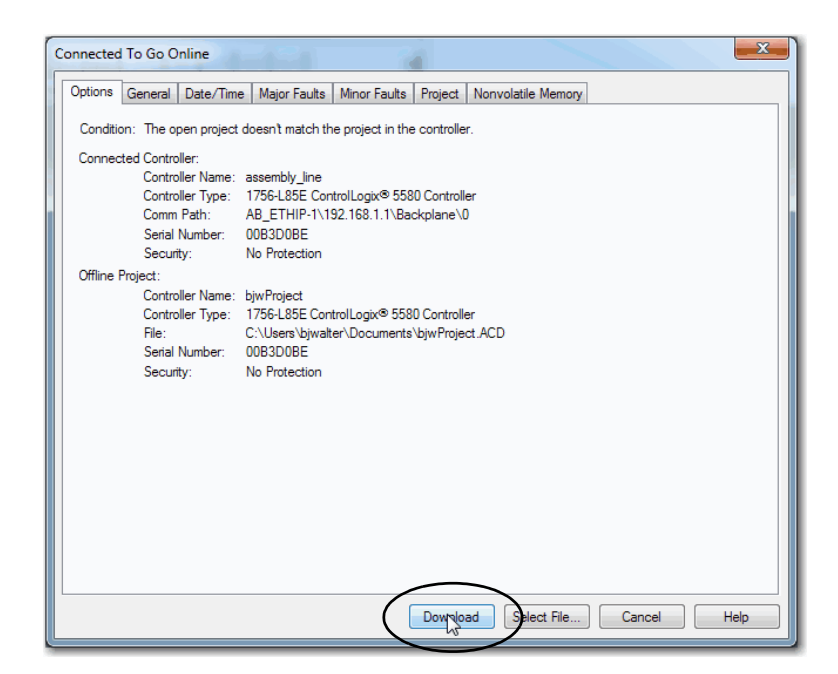

13. On the Download dialog box, click Download.

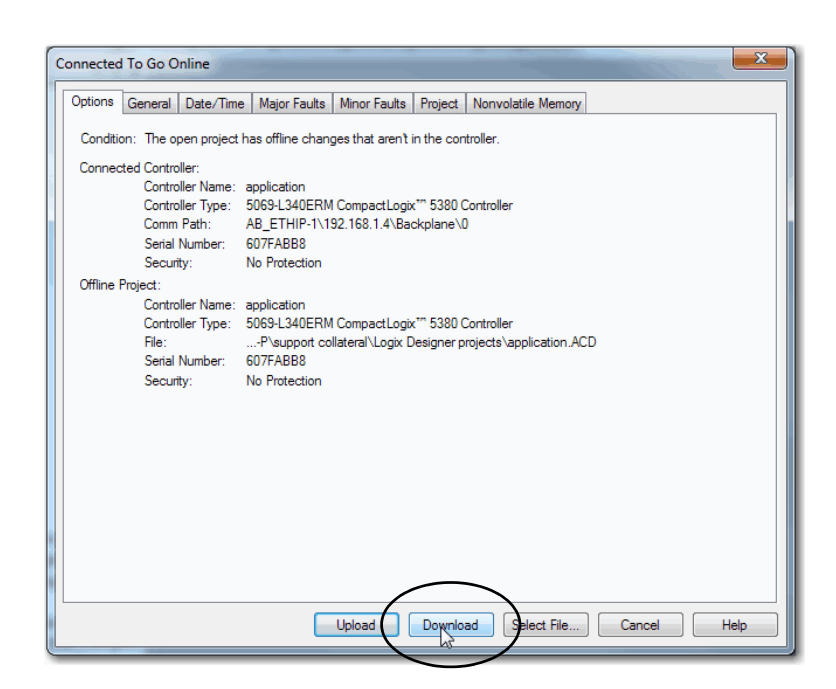

14. Confirm that you want to download the project.

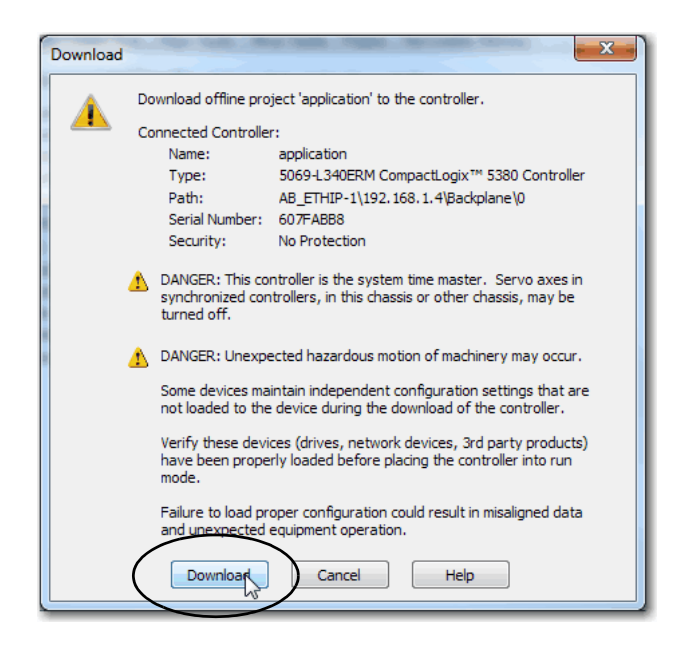

The project downloads to the controller. The dialog box closes when the download is complete.

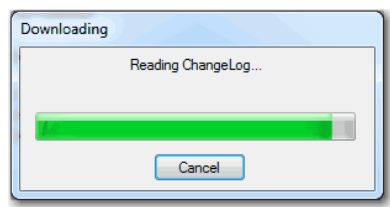

- 15. If you did not already configure the Ethernet port speed and duplex settings with RSLinx® Classic software, complete the following tasks.
	- a. Put the controller mode switch in the REM position.
	- b. Change the Logix Designer application project to Run mode.

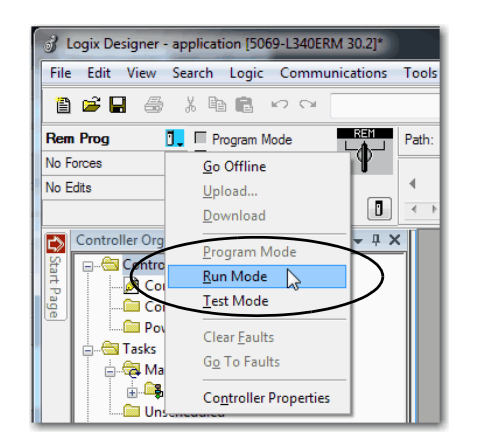

c. When prompted to Change controller mode to Remote Run, click Yes.

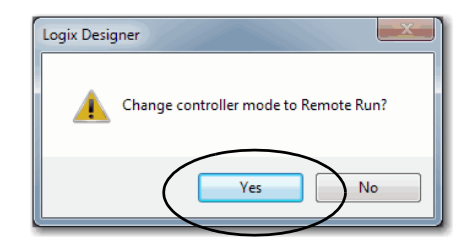

d. Right-click the adapter, and choose Properties.

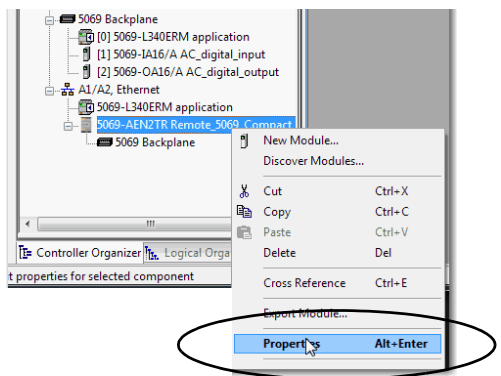

e. On the Module Properties dialog box, click the Port Configuration category.

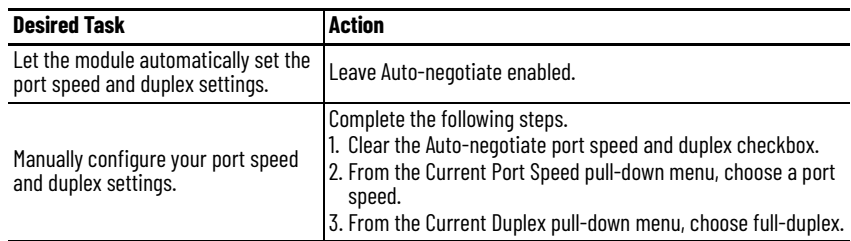

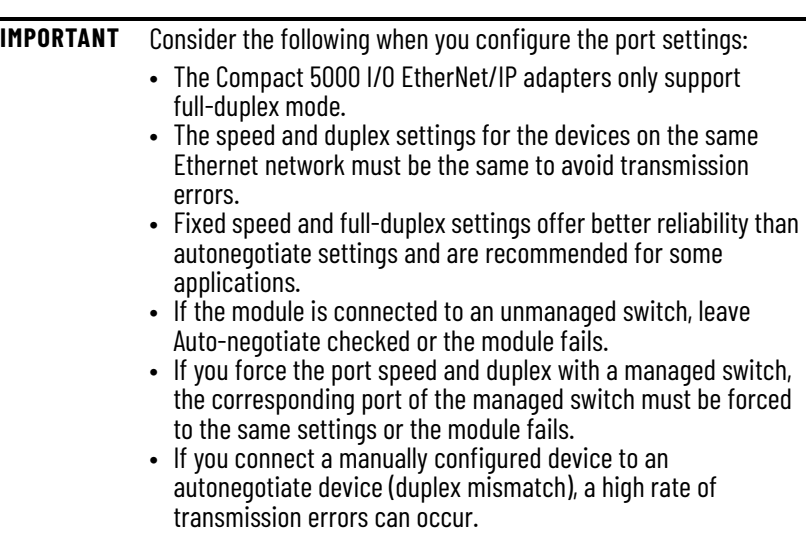

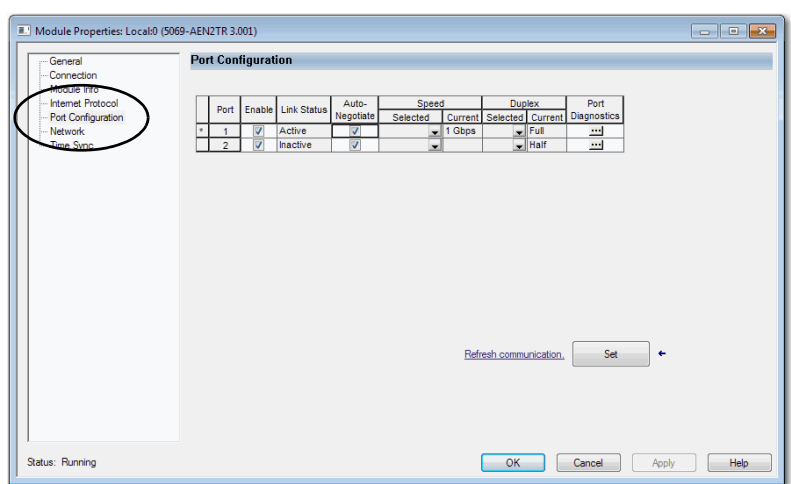

16. Click the Internet Protocol category.

If needed, you can set Internet Protocol properties such as:

- Domain Name
- Host Name
- Gateway Address
- Primary and secondary DNS Server Addresses.

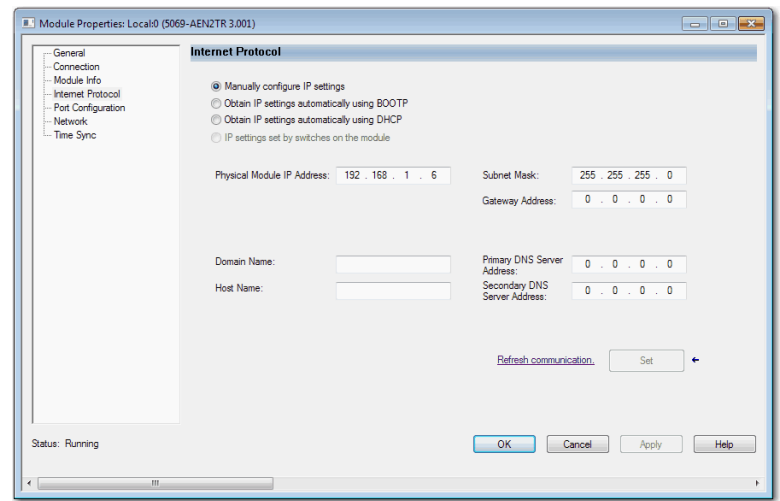

f. On the Module Properties dialog box, click OK.

<span id="page-39-0"></span>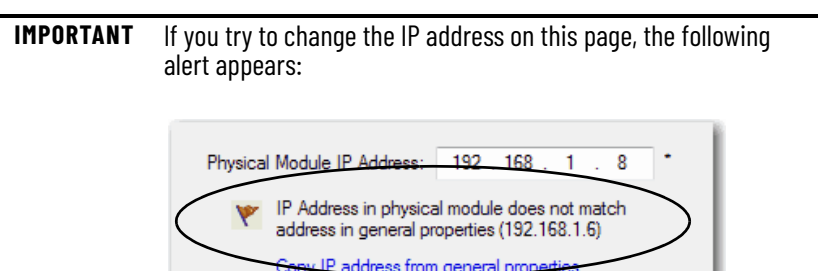

g. Save the project.

## <span id="page-40-0"></span>**Enable or Disable HTTP Server and SNMP Server**

You can enable or disable the HTTP server and SNMP server as an added security feature from firmware revision 4.011 or later. The HTTP server and SNMP server are disabled by default from firmware revision 4.011 or later. Disabling these servers in conjunction with using the Explicit Protected Mode decreases the possibility of a security breach.

## <span id="page-40-1"></span>**Enable the HTTP Server in Logix Designer Application**

To change the settings in the Add-on Profile Server pages, make sure that the adapter is not in Explicit Protected Mode. To exit Explicit Protected Mode, see [Enter and Exit Explicit Protected Mode on page 9](#page-8-2).

**IMPORTANT** From firmware revision 4.011 or later, the HTTP server is disabled by default in out of box state and after performing a factory reset.

- 1. In the Logix Designer application project, select the adapter device from the Controller Organizer pane.
- 2. Right-click the adapter, and choose Properties.

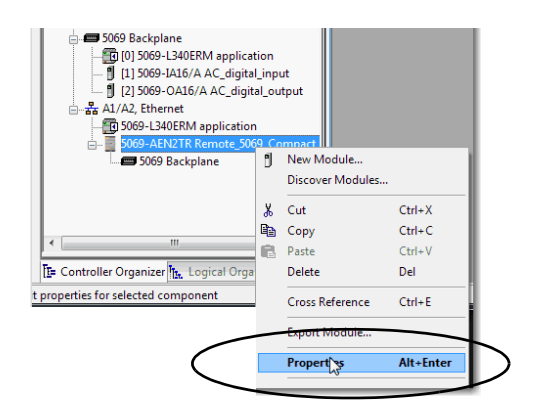

- 3. On the Module Properties page, click Servers in the tree view.
- 4. Select the Enable checkbox next to the Hypertext Transfer Protocol (HTTP) server.

You can select the checkbox only when the controller is online.

- 5. Click the Apply button to accept the changes. You do not need to cycle power to the adapter.
- 6. Enter Explicit Protected Mode.

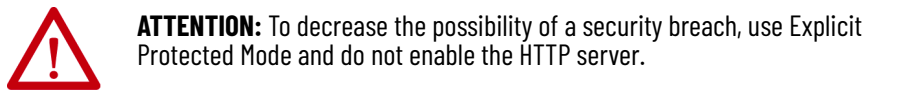

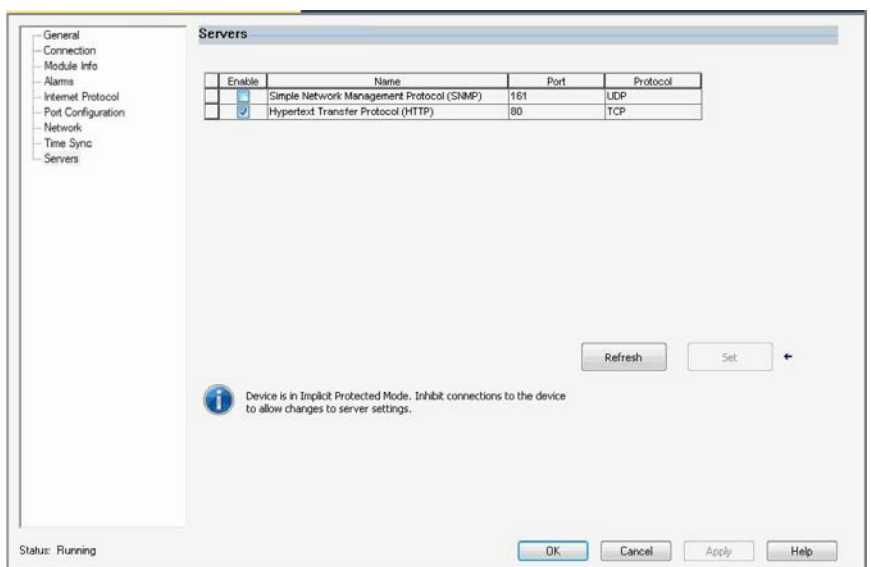

### <span id="page-42-0"></span>**Enable the SNMP Server in Logix Designer Application**

To change the settings in the Add-on Profile Server pages, make sure that the adapter is not in Explicit Protected Mode. To exit Explicit Protected Mode, see [Enter and Exit Explicit Protected Mode on page 9](#page-8-2).

- 1. In the Logix Designer application project, select the adapter device from the Controller Organizer pane.
- 2. Right-click on the adapter and select Properties from the menu.

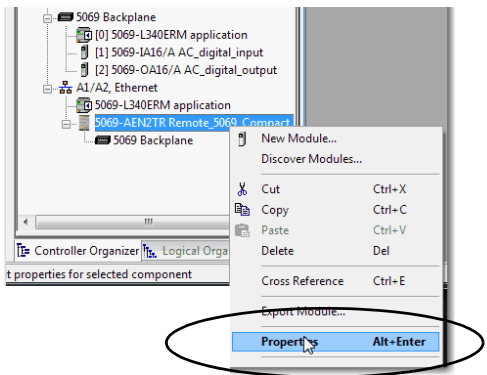

- 3. On the Module Properties page, click Servers in the tree view.
- 4. Select the Enable checkbox next to the Simple Network Management Protocol (SNMP) server.

The controller must be online to select the checkbox. If the controller is offline, you cannot select the checkbox.

- 5. Click the Apply button to accept the changes. You do not need to cycle power to the adapter.
- 6. Enter Explicit Protected Mode.

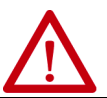

**ATTENTION:** To decrease the possibility of a security breach, use Explicit Protected Mode and do not enable the SNMP server.

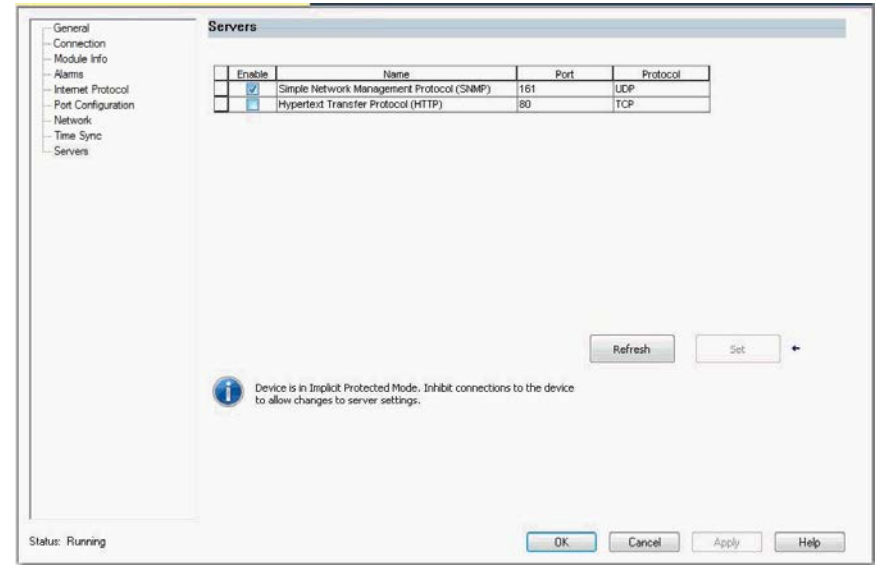

## **Notes:**

## <span id="page-44-1"></span><span id="page-44-0"></span>**Compact 5000 EtherNet/IP Adapter Status Indicators**

EtherNet/IP™ communication modules have multi-character displays and status indicators to assist with performance and diagnostics.

<span id="page-44-4"></span>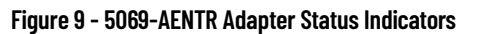

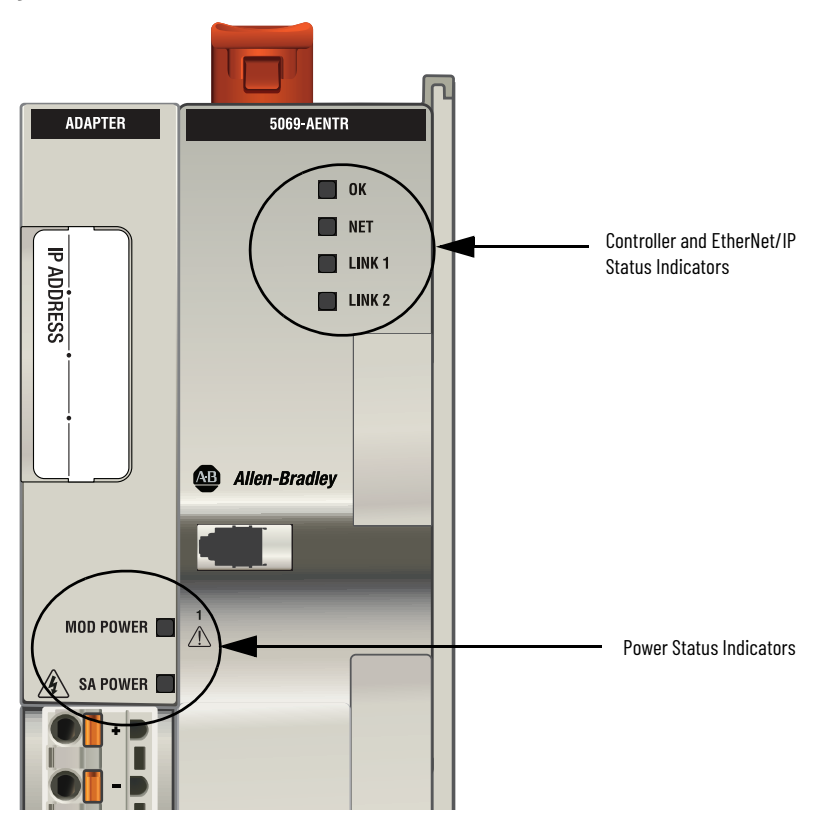

[Table 2](#page-44-3) describes the 5069-AENTR adapter status indicators.

#### <span id="page-44-3"></span>**Table 2 - 5069-AENTR Status Indicators**

<span id="page-44-2"></span>**5069-AENTR Adapter Status Indicators**

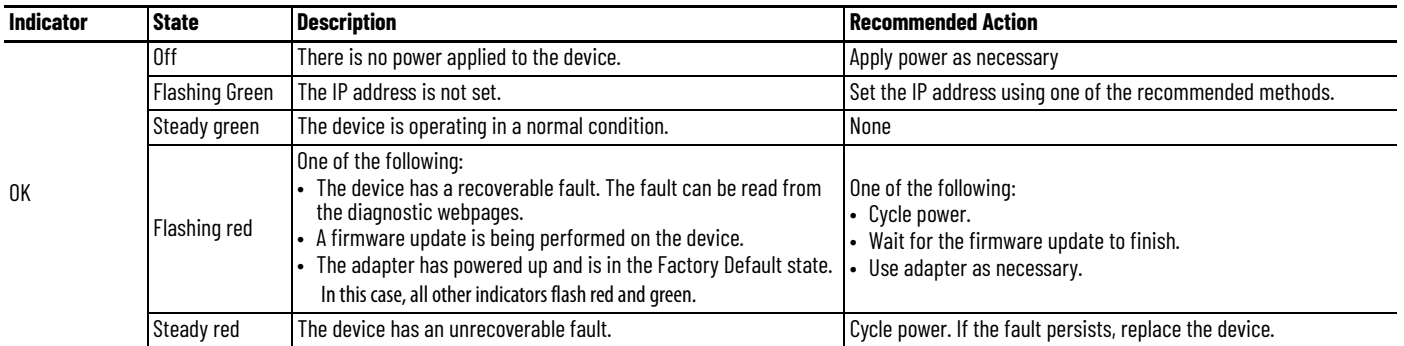

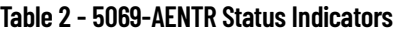

<span id="page-45-0"></span>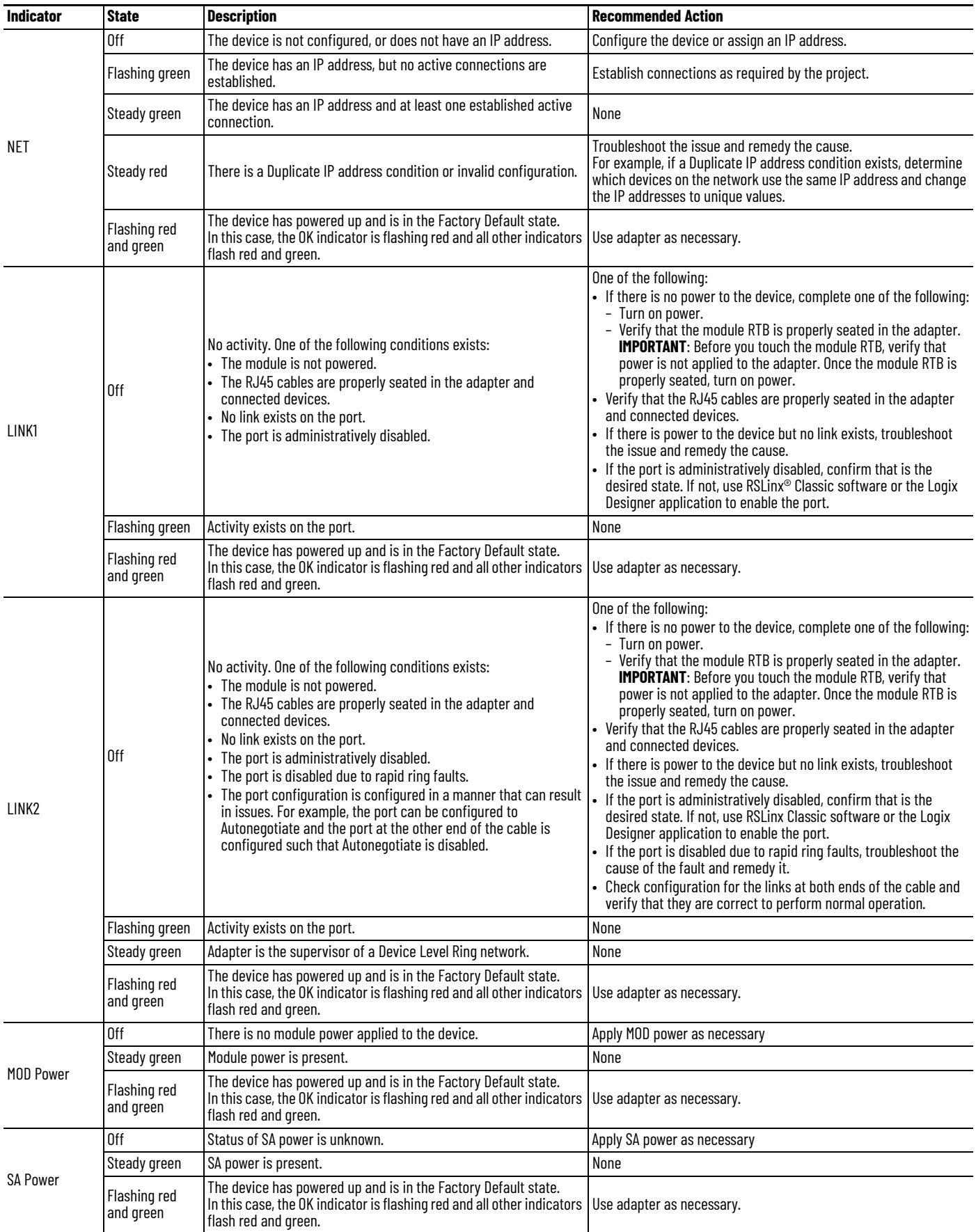

#### <span id="page-46-0"></span>**5069-AEN2TR Adapter Figure 10 - 5069-AEN2TR Adapter Status Indicators Status Indicators** L ADAPTER MOD POWER  $\mathbf{C}$ **Allen-Bradley** 4-character Scrolling Power Status Indicators Status Display SA POWER 5069-AEN2TR **E** NET  $\blacksquare$  OK Controller Status Indicators  $\blacksquare$  sp  $\blacksquare$  LINK 1  $\blacksquare$  LINK 2 *MOD POWER* EtherNet/IP Status Indicators -53

[Table 3](#page-46-1) describes the 5069-AEN2TR adapter status indicators.

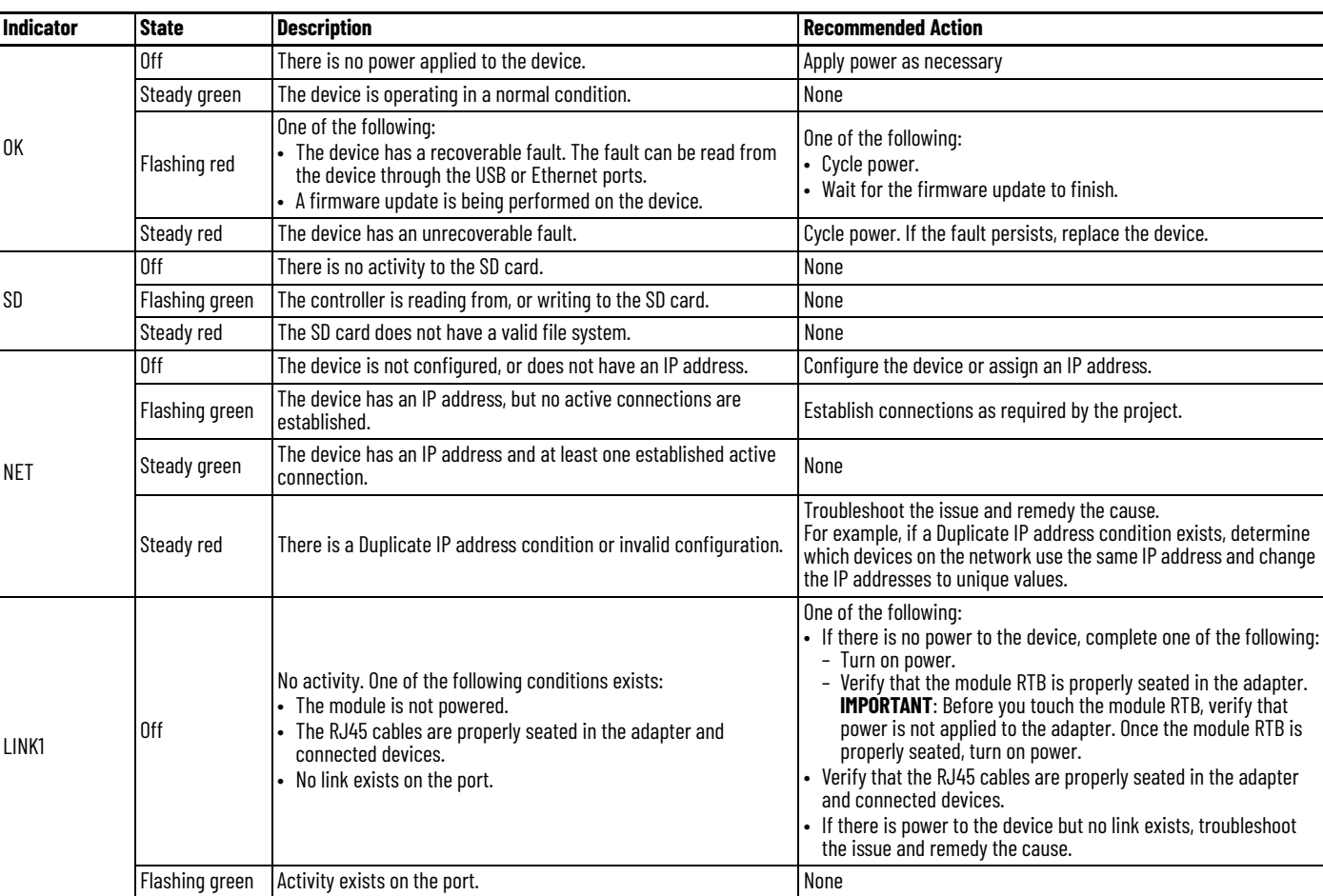

#### <span id="page-46-1"></span>**Table 3 - 5069-AEN2TR Status Indicators**

#### **Table 3 - 5069-AEN2TR Status Indicators**

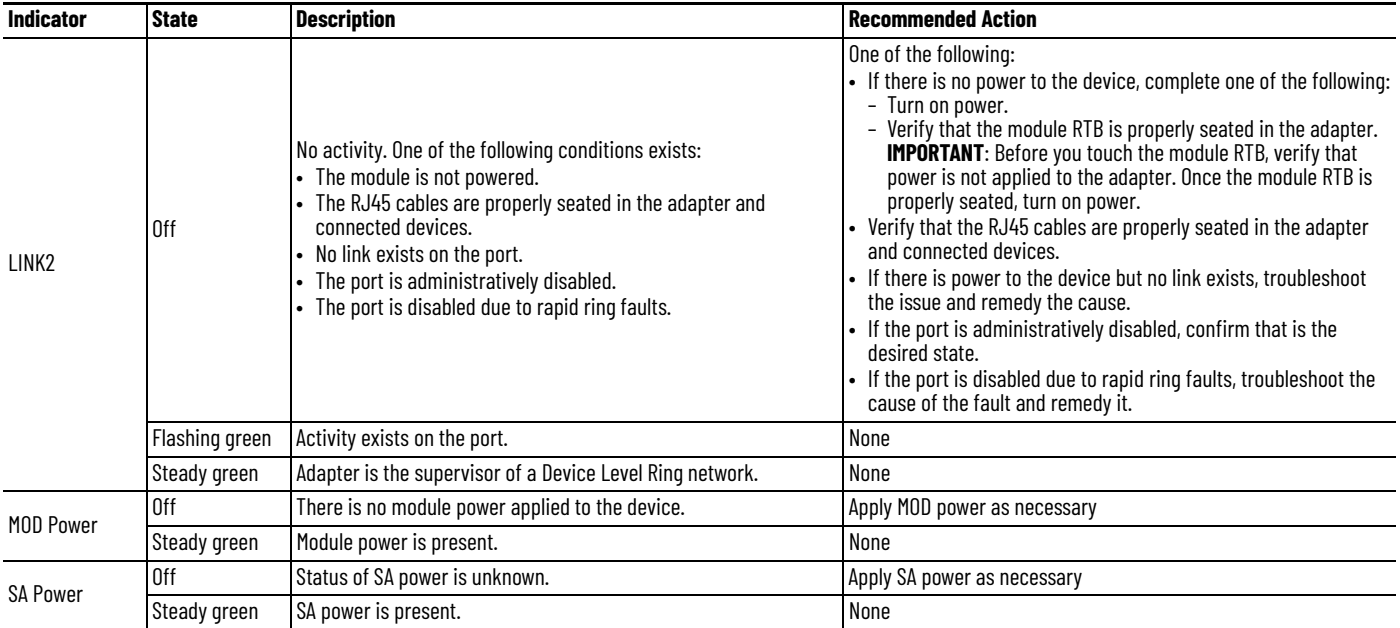

<span id="page-47-1"></span>[Table 4](#page-47-0) describe the possible messages on the 4-character display for a 5069-AEN2TR adapter.

## <span id="page-47-0"></span>**Table 4 - Messages on 4-character Display**

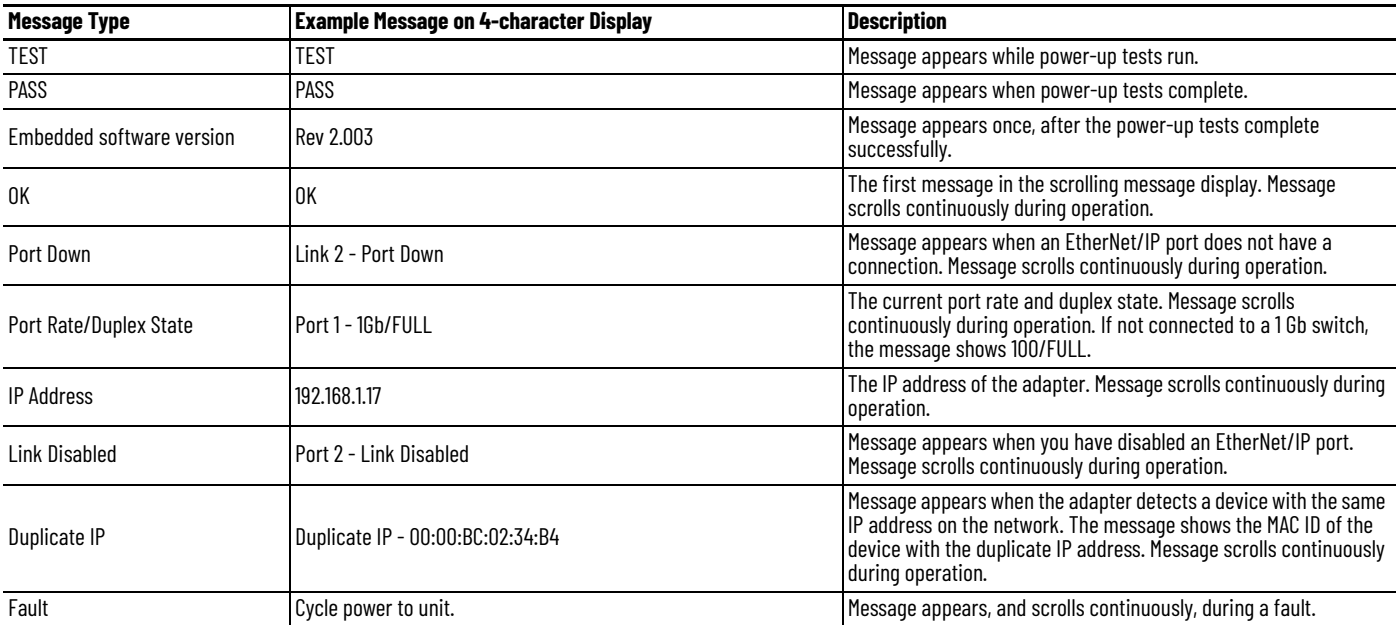

## <span id="page-48-1"></span><span id="page-48-0"></span>**Module Tags**

Module tags are created when you add the adapter to a controller project and set the connection to Status.

#### <span id="page-48-2"></span>**Compact 5000 EtherNet/IP Adapter Tags** [Table 5](#page-48-3) describes the Compact 5000™ EtherNet/IP™ adapter tags:

## <span id="page-48-3"></span>**Table 5 - Compact 5000 I/O EtherNet/IP Adapter Module Tags**

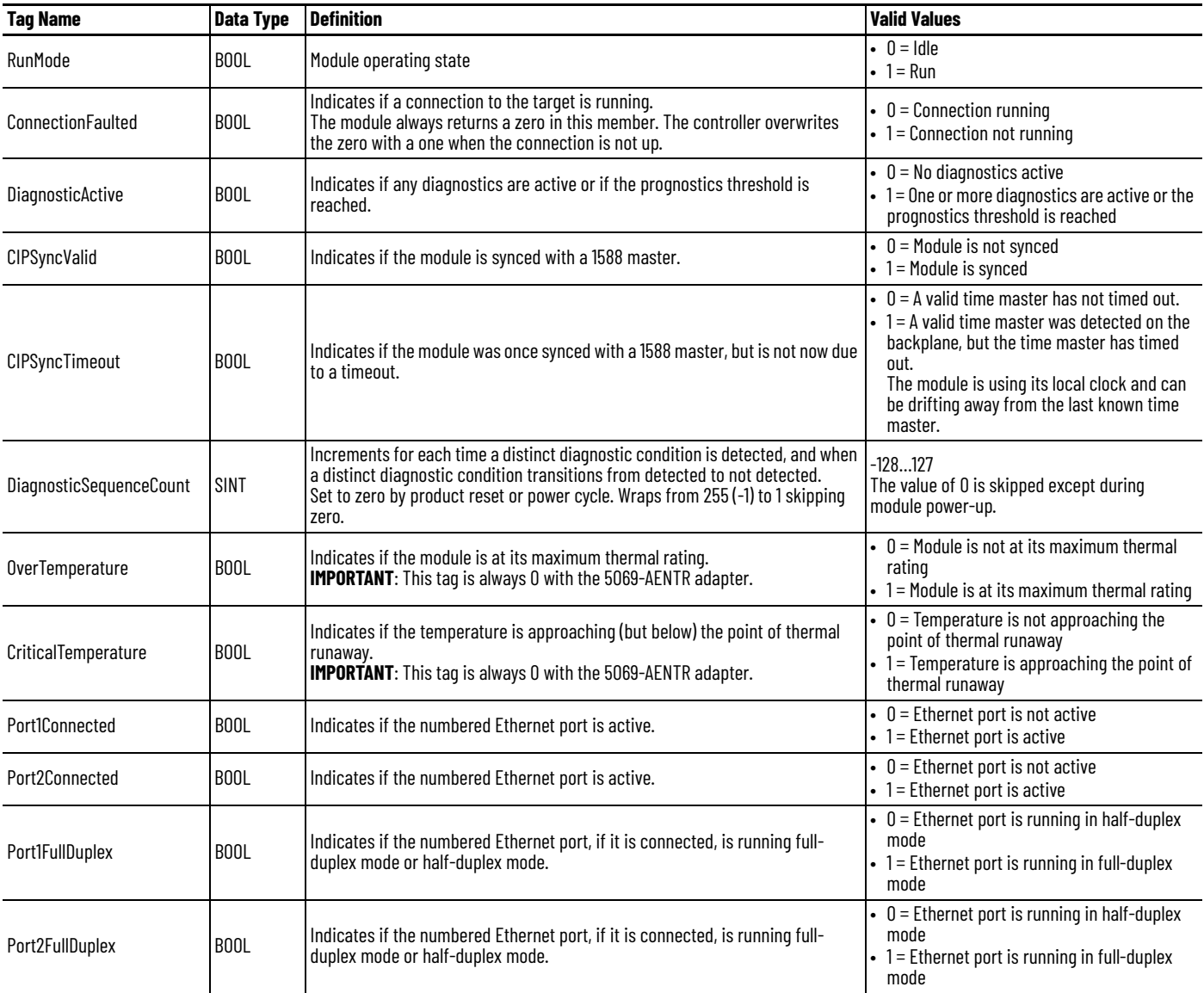

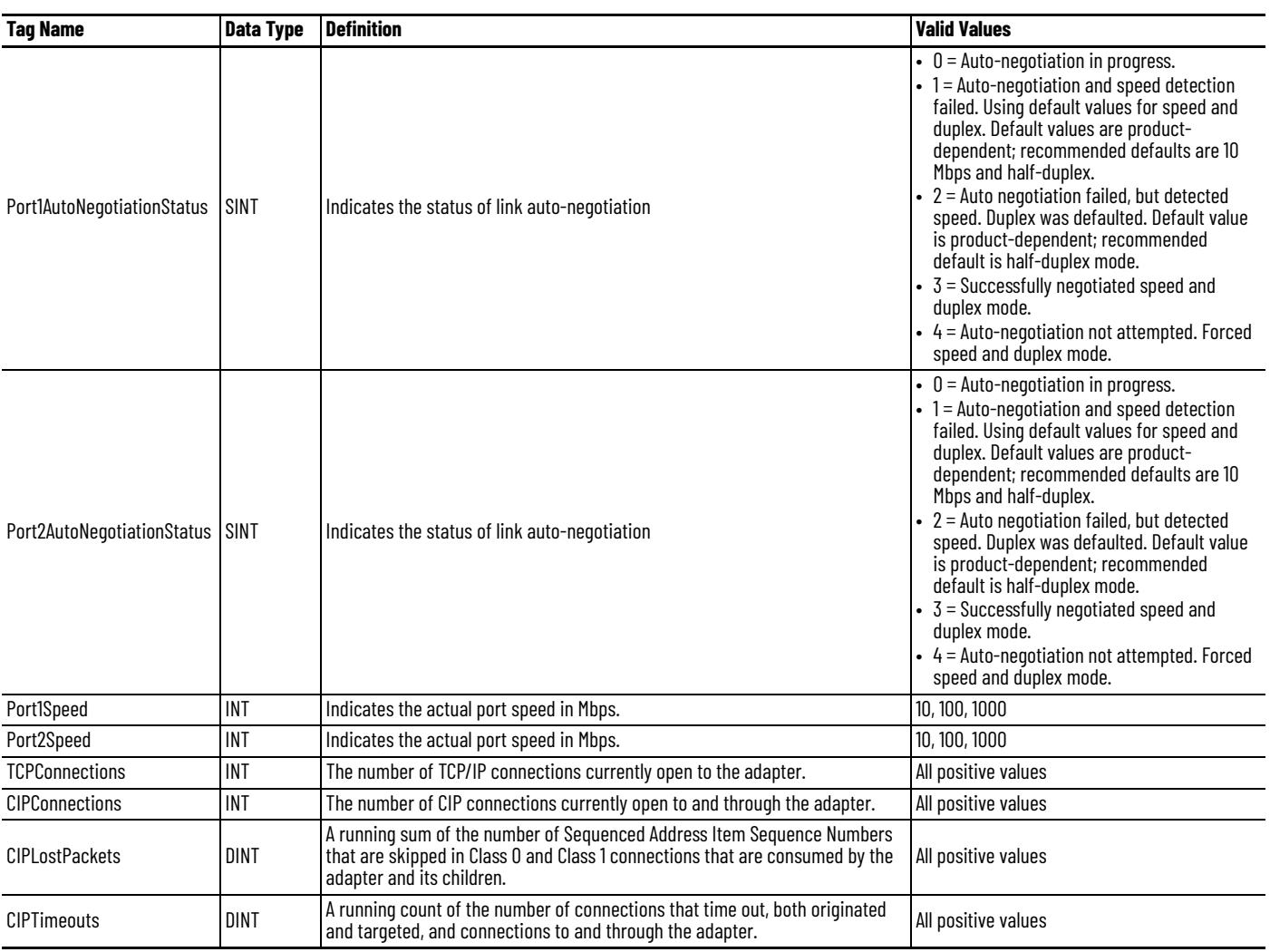

## **Table 5 - Compact 5000 I/O EtherNet/IP Adapter Module Tags**

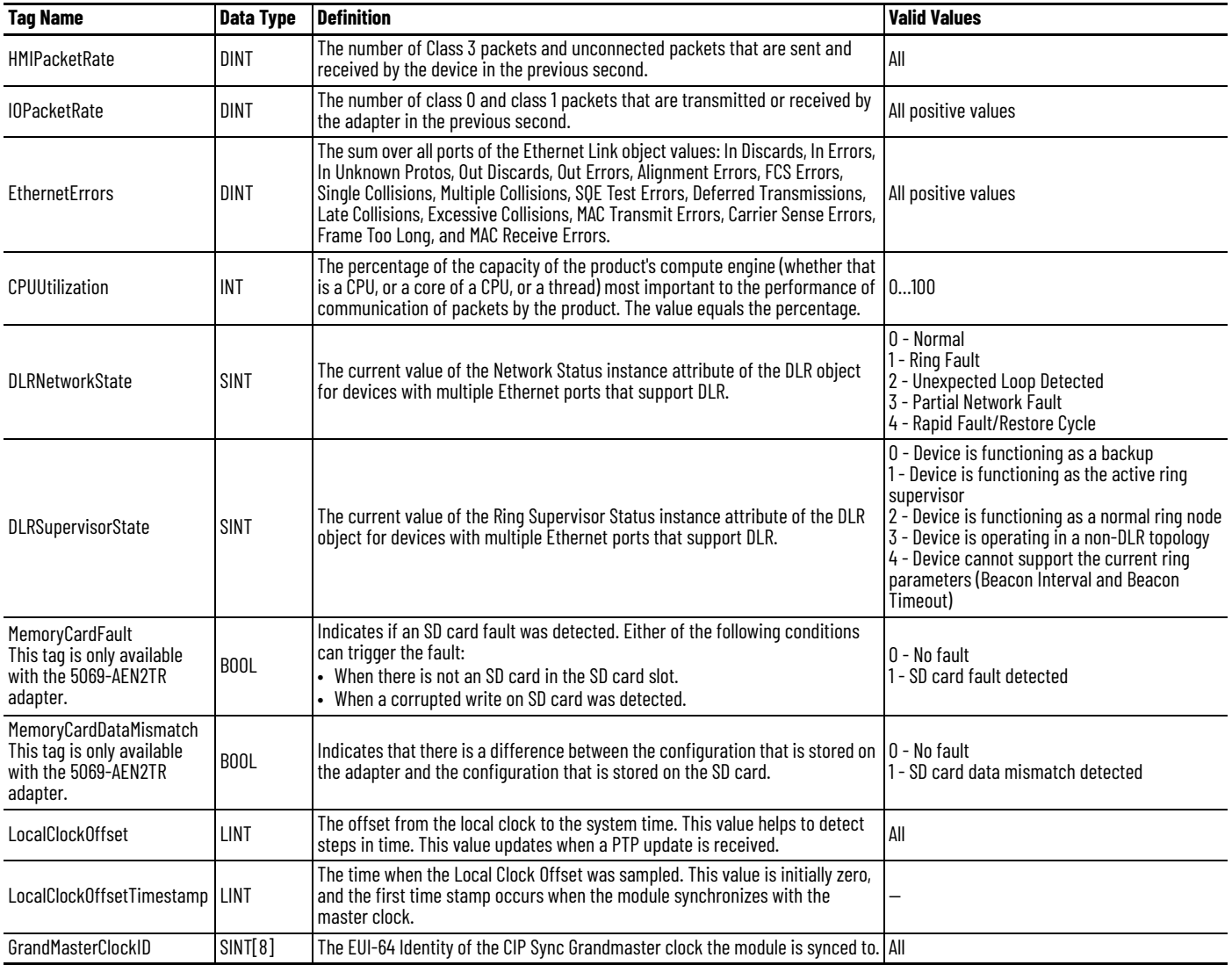

## **Table 5 - Compact 5000 I/O EtherNet/IP Adapter Module Tags**

## **Notes:**

### **Numerics**

<span id="page-52-0"></span>**4-character display** 5069-AEN2TR adapter [48](#page-47-1) **5069 Compact I/O system** MOD power [15](#page-14-3), [17](#page-16-1) SA power [15](#page-14-4), [18](#page-17-1) - [24](#page-22-2) track current draw [21](#page-19-1) **5069-AEN2TR adapter** reset button [30](#page-29-1) status indicators 4-characte[r display](#page-12-1) [48](#page-47-1) use SD card [12](#page-11-1) - 13 **5069-AENTR adapter** Protected Mode 8 status indicators [45](#page-44-4) [-](#page-7-3) [46](#page-45-0) **5069-FPD field potential distributor** create new SA power bus [23](#page-21-1) - [24](#page-22-3)

#### **C**

**configure** with Logix Designer application [31](#page-30-3) - [40](#page-39-0) **conformal coating with 5069-AENTRK** [13](#page-12-2)

#### **E**

**example system** 5069-AEN2TR adapter [7](#page-6-3) 5069-AENTR adapter [7](#page-6-3)

## **L**

**Logix Designer application** configure adapter [31](#page-30-3) - [40](#page-39-0)

### **M**

**memory** SD card [12](#page-11-1) - [13](#page-12-1) **MOD power** [15,](#page-14-3) [17](#page-16-1) **mode switch** [36](#page-35-0)

### **O**

**out-of-box state** rotary switches [27](#page-26-3)

#### **P**

**power a 5069 Com[pact I/O system](#page-16-1)** MOD power [15](#page-14-3), 17 SA power [15](#page-14-4), [18](#page-17-1) - [24](#page-22-2) track current draw [21](#page-19-1) **Protected Mode** 5069-AENTR [8](#page-7-3)

## **R**

**reset button** 5069-AEN2TR adapter [30](#page-29-1) **rotary switches** out-of-box state [27](#page-26-3)

## **S**

**SA power** [15,](#page-14-4) [18](#page-17-1) - [24](#page-22-2) create new power bus with 5069-FP[D field](#page-22-3)  potentia[l distributor](#page-19-1) [23](#page-21-1) - 24 track current draw 21 **SD card** with 5069-AEN2TR [12](#page-11-1) - [13](#page-12-1) **security** Protected Mode 5069-AENTR [8](#page-7-3) **software** Logix Designer application configure adapter [31](#page-30-3) - [40](#page-39-0) **status indicators** 5069-AEN2TR adapter 4-character display [48](#page-47-1) 5069-AENTR adapter [45](#page-44-4) - [46](#page-45-0)

## <span id="page-54-0"></span>**Additional Resources**

These documents contain additional information concerning related products from Rockwell Automation.

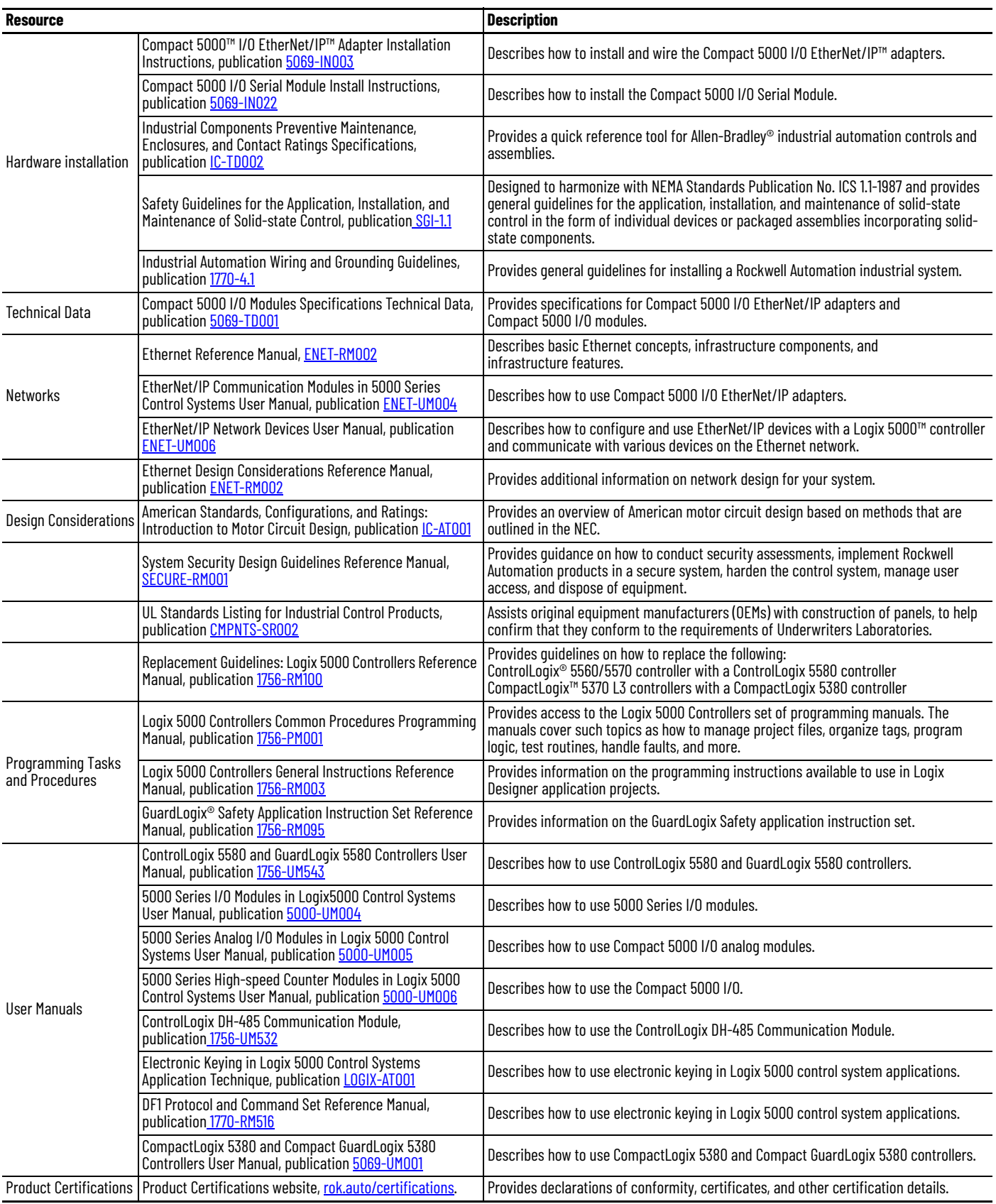

[You can view or download publications at](www.rockwellautomation.com/literature) rok.auto/literature.

## **Rockwell Automation Support**

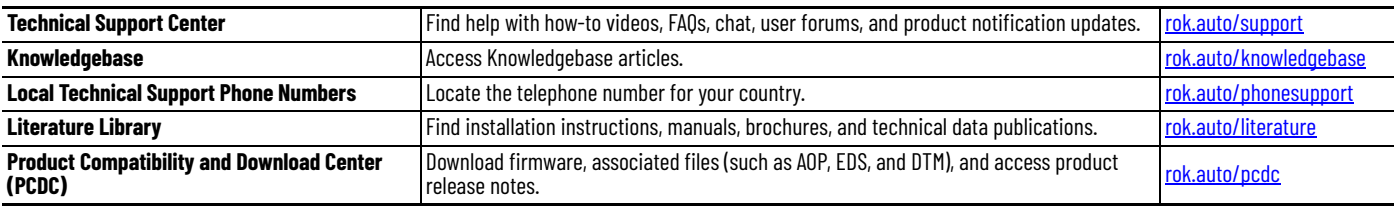

Use these resources to access support information.

## **Documentation Feedback**

Your comments help us serve your documentation needs better. If you have any suggestions on how to improve our content, complete the form at [rok.auto/docfeedback.](https://rok.auto/docfeedback)

## **Waste Electrical and Electronic Equipment (WEEE)**

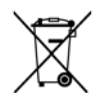

At the end of life, this equipment should be collected separately from any unsorted municipal waste.

Rockwell Automation maintains current product environmental compliance information on its website at *[rok.auto/pec](https://rok.auto/pec).* 

Allen-Bradley, Compact 5000, CompactLogix, ControlLogix, expanding human possibility, FactoryTalk, GuardLogix, Logix 5000, Rockwell Automation, and Studio 5000 Logix Designer are trademarks of Rockwell Automation, Inc.

EtherNet/IP are trademarks of ODVA, Inc.

Trademarks not belonging to Rockwell Automation are property of their respective companies.

Rockwell Otomasyon Ticaret A.Ş. Kar Plaza İş Merkezi E Blok Kat:6 34752, İçerenköy, İstanbul, Tel: +90 (216) 5698400 EEE Yönetmeliğine Uygundur

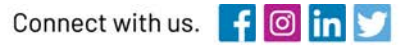

#### rockwellautomation.com

expanding human possibility"

AMERICAS: Rockwell Automation, 1201 South Second Street, Milwaukee, WI 53204-2496 USA, Tel: (1) 414.382.2000, Fax: (1) 414.382.4444 EUROPE/MIDDLE EAST/AFRICA: Rockwell Automation NV, Pegasus Park, De Kleetlaan 12a, 1831 Diegem, Belgium, Tel: (32) 2 663 0600, Fax: (32) 2 663 0640 ASIA PACIFIC: Rockwell Automation, Level 14, Core F, Cyberport 3, 100 Cyberport Road, Hong Kong, Tel: (852) 2887 4788, Fax: (852) 2508 1846